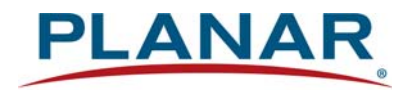

## **User Guide**

## RPS and Video Controller RS232

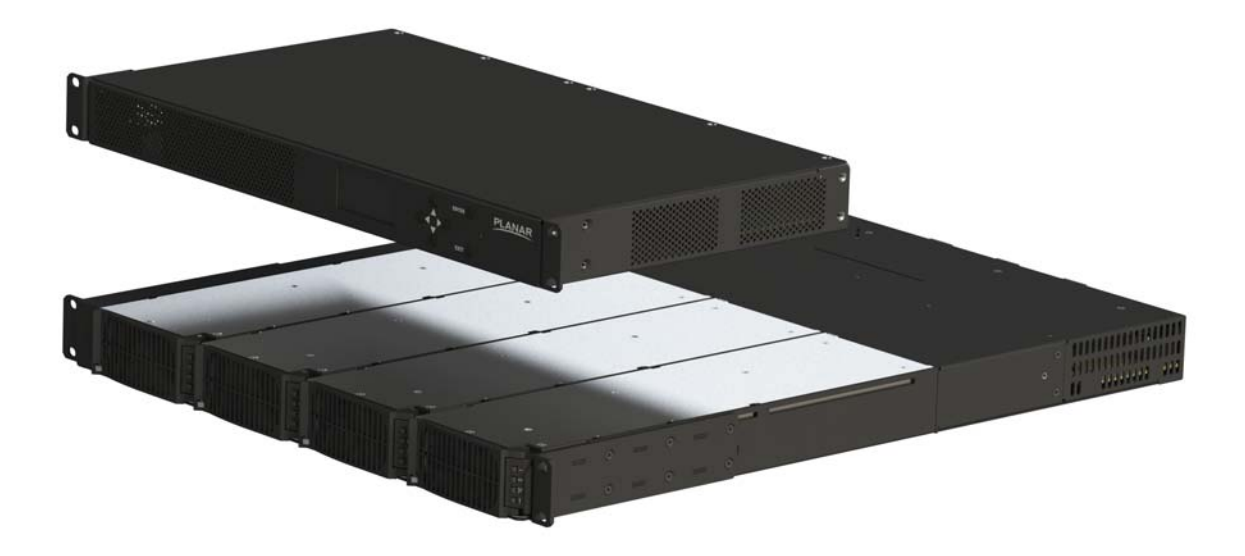

#### **Copyright © 2021 by Planar Systems, Inc.**

Contents of this publication may not be reproduced in any form without permission of Planar Systems, Inc.

#### **Trademark Credits**

Windows™ is a trademark of Microsoft Corp. All other names are trademarks or registered trademarks of their respective companies.

#### **Disclaimer**

The information contained in this document is subject to change without notice. Planar Systems, Inc. makes no warranty of any kind with regard to this material. While every precaution has been taken in the preparation of this manual, the Company shall not be liable for errors or omissions contained herein or for incidental or consequential damages in connection with the furnishing, performance, or use of this material.

#### **Warranty and Service Plans**

Planar warranty and service plans will help you maximize your investment by providing great support, display uptime, and performance optimization. From post-sale technical support to a full suite of depot services, our services are performed by trained Planar employees. When you purchase a Planar product, you get more than a display, you get the service and support you need to maximize your investment. To find the latest warranty and service information regarding your Planar product, please visit http://www.planar.com/support/

Manual Part Number: 020-1332-00I

## Contents

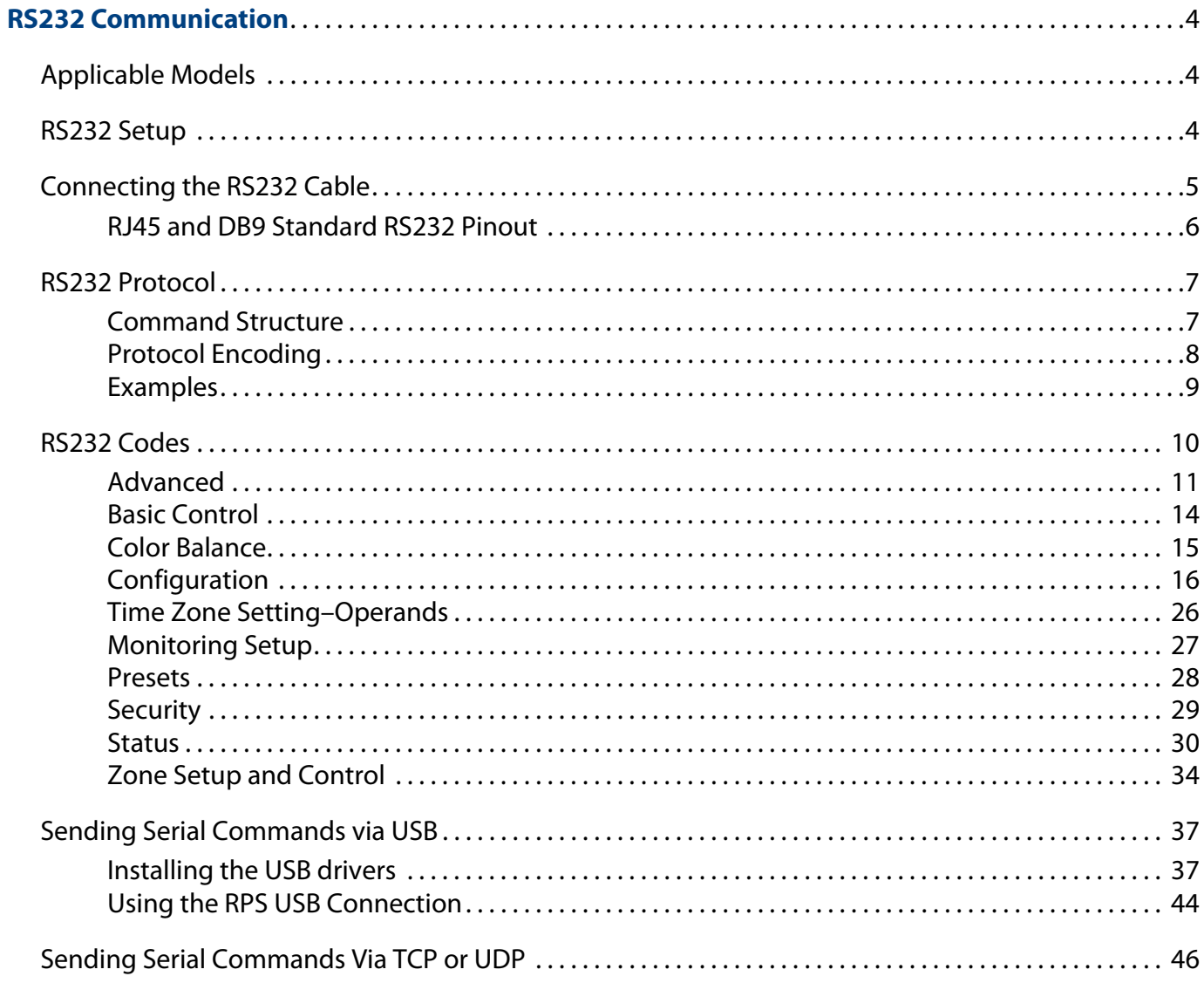

# <span id="page-3-0"></span>**RS232 Communication**

<span id="page-3-3"></span>RS232 control is not necessary for operation, but is a convenient way to control the Planar Remote Power Supply and Planar Video Controller from a control system at a distance. Plus, you can send inquiries to the system and find out the current settings and values. RS232 connections are made with standard straight-through cables.

**Note:** Serial communication can occur over RS232, USB-B or LAN. See the sections ["Sending](#page-36-0)  [Serial Commands via USB" on page 37](#page-36-0) and ["Sending Serial Commands Via TCP or UDP" on](#page-45-0)  [page 46](#page-45-0) for details on those physical connections.

## <span id="page-3-1"></span>**Applicable Models**

This RS-232 user manual applies to all Planar RPS and Video Controller models. RS232 user manuals for other products can be found at [www.planar.com/support/.](http://www.planar.com/support/)

## <span id="page-3-2"></span>**RS232 Setup**

The RS232 connection must use the following settings:

- 19200 baud rate
- 8 data bits
- 1 stop bit
- No parity bit
- No HW (RTS/CTS) or SW (XON/XOFF) flow control

## <span id="page-4-1"></span><span id="page-4-0"></span>**Connecting the RS232 Cable**

The RS232 cable will connect to a PC or control system, depending on your setup.

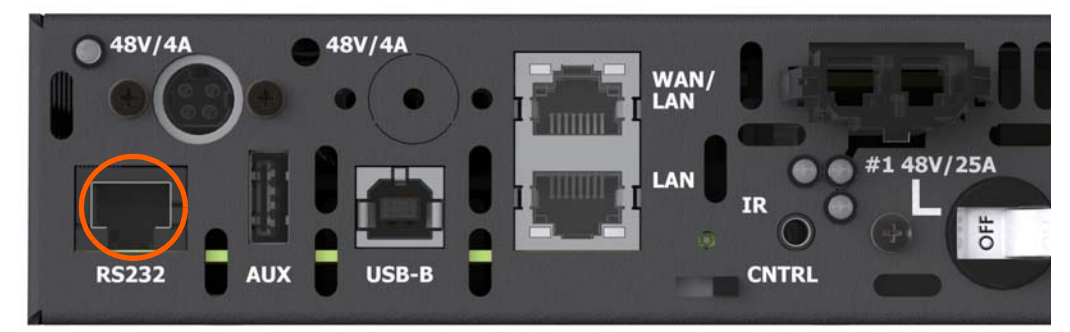

Remote Power Supply Models

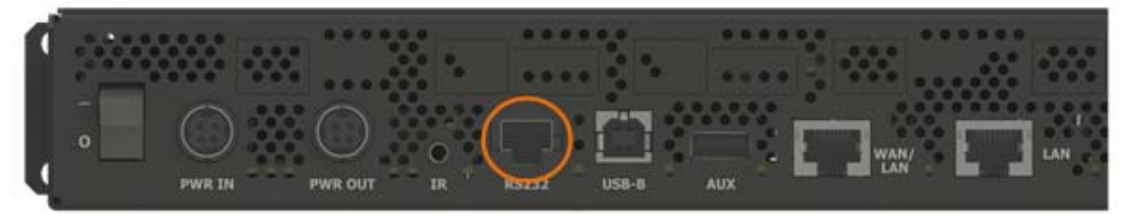

Video Controller Models

## <span id="page-5-0"></span>**RJ45 and DB9 Standard RS232 Pinout**

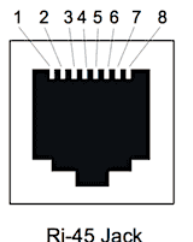

ң-45 ласк<br>(Female)

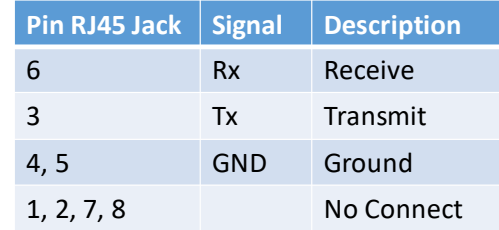

No

Pin

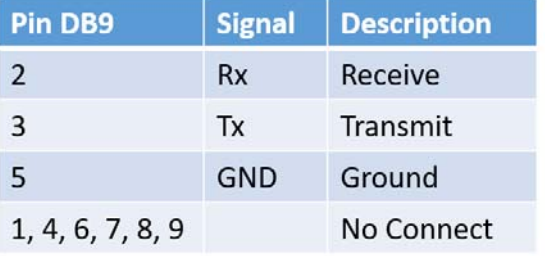

## <span id="page-6-0"></span>**RS232 Protocol**

## <span id="page-6-1"></span>**Command Structure**

[OPCODE](MODIFIERS)[OPERATOR][OPERANDS][TERM]

- OPCODE is the command code (e.g. "IR.CODE"). This can be written either using the named command code (see the "Command Code" column in the table) or the numeric command code (see the "Numeric Command Code" column in the table).
- MODIFIERS are modifier values [e.g. "(STATIC)"]. There are zero or more modifiers for each command. The modifiers can be written either with their named value or their numeric value (see ["Examples" on page 9](#page-8-0)). See the "Modifiers" column in the table.
- OPERATOR is the action to be performed. See the "Operators" column in the table.
	- $\cdot$  '=' writes the setting value.
	- '?' reads the setting value in name form (see ["Examples" on page 9](#page-8-0)).
	- '#' reads the setting value in numeric form (see ["Examples" on page 9](#page-8-0)).
	- '+' increments the setting value.
	- '-' decrements the setting value.
	- : 'indicates that the message is a response to one of the following operators:  $=$ ?#+-
	- '!ERR' indicates that the message is a failure response. An error code will be listed after the "ERR", with a space before it. Error codes are as follows:
		- ERR 1: Invalid syntax
		- ERR 2: [Reserved for future use]
		- ERR 3: Command not recognized
		- ERR 4: Invalid modifier
		- ERR 5: Invalid operands
		- ERR 6: Invalid operator
	- '@ACK' indicates that the message is an acknowledgment (ACK) to a command that has no operator.
	- '^NAK' indicates that the message is a negative acknowledgment (NAK) to a command. This indicates that the command was received but cannot be processed at this time.
	- TIMEOUT indicates that a command was not received by a host piece of equipment. This may be due to disconnected equipment or a poor communication path.
	- [No operator] denotes an action. In this case, there's no operator and no operand.
- OPERAND indicates the data to be sent or the return message. In some cases, there can be multiple operands. See the "Operands" column in the table.
	- Enumerated operands can be written either with their named value or their numeric value (see ["Examples" on page 9](#page-8-0)).
	- String operands are written with quotation marks at the beginning and end. Example: "this is a string operand". Special characters, [CR], [LF], " and  $\setminus$  can be included in a string by escaping them with the \ character (see ["Examples" on](#page-8-0)  [page 9](#page-8-0)).
	- Integer (or signed integer / unsigned integer) are always numeric values.
	- Fixed point operands are numeric values with fractional parts. They use decimal point notation.
	- Note that enumerated and integer values can be written either in decimal or hexadecimal. For example, a decimal value of '50' can be written in hexadecimal as '0x32'.
- TERM is the termination character for the command. This can either be the ASCII carriage return character (0x0D), the ASCII line feed character (0x0A) or a semicolon. The response will use the same termination character.

## <span id="page-7-0"></span>**Protocol Encoding**

- All parts of the command structure are case insensitive (e.g. "SYSTEM.STATE", "system.state" and "System.StaTe" are all the same). Responses will always be in capital letters.
- Excessive white space is allowed (e.g. "AUTO.ON=0", "AUTO.ON  $= 0$ " and " $AUTO. ON = 0$ " are all the same).
- Modifiers and operands can be separated by commas, spaces or both (e.g. "PANEL.ACTIVE=0 0 1280 720", "PANEL.ACTIVE=0,0,1280,720" and "PANEL.ACTIVE=0, 0, 1280, 720" are all the same). Responses will always separate with one space between modifiers and operands).

## <span id="page-8-0"></span>**Examples**

**Note:** [CR] is the ASCII carriage return character (0x0D). Not all commands shown are available.

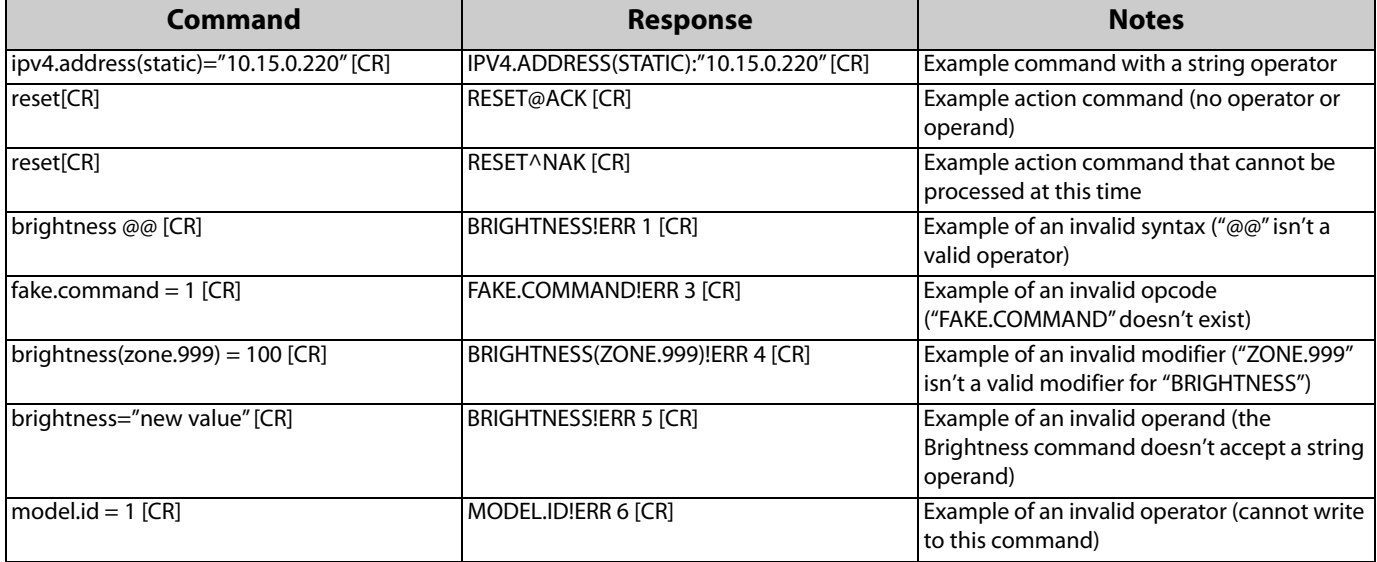

Z

## <span id="page-9-0"></span>**RS232 Codes**

#### **Notes:**

- The examples are written with the command first and the response in italics. Example:
	- Command: IPV4.ADDRESS(STATIC)=192.168.0.12
	- Response: IPV4.ADDRESS(STATIC):192.168.0.12
- In many instances, a modifier may be omitted and the display will replace it with a default value. For example, the default modifier for the IPV4.ADDRESS command is STATIC, so the following two commands are identical:
	- IPV4.ADDRESS(STATIC)=192.168.0.12
	- IPV4.ADDRESS=192.168.0.12
- '!' in the Operators column indicates that the command accepts the execute operator, which uses no operator symbol. The '!' symbol is not included in the command.

## **Advanced**

<span id="page-10-4"></span><span id="page-10-3"></span><span id="page-10-2"></span><span id="page-10-1"></span><span id="page-10-0"></span>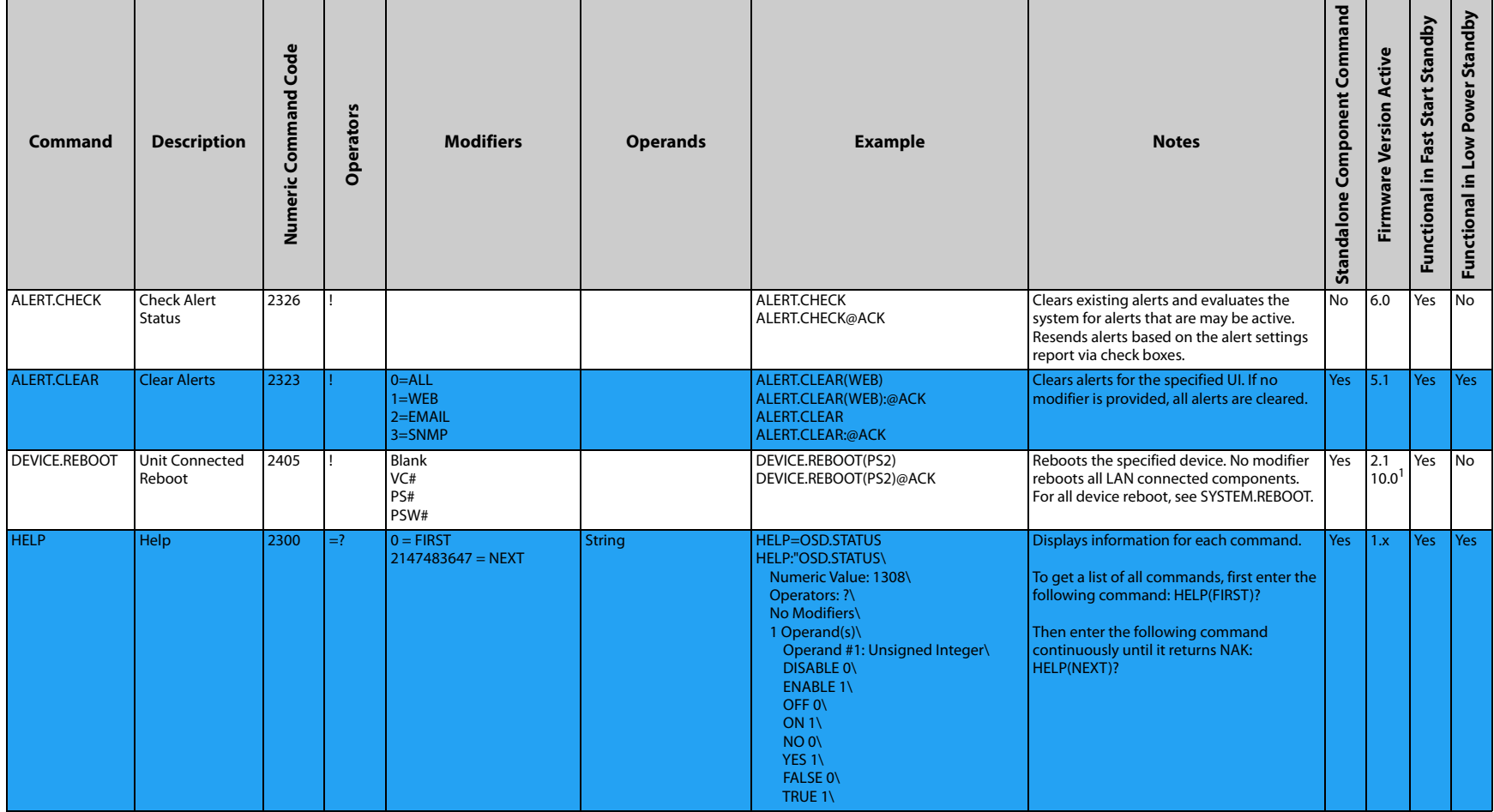

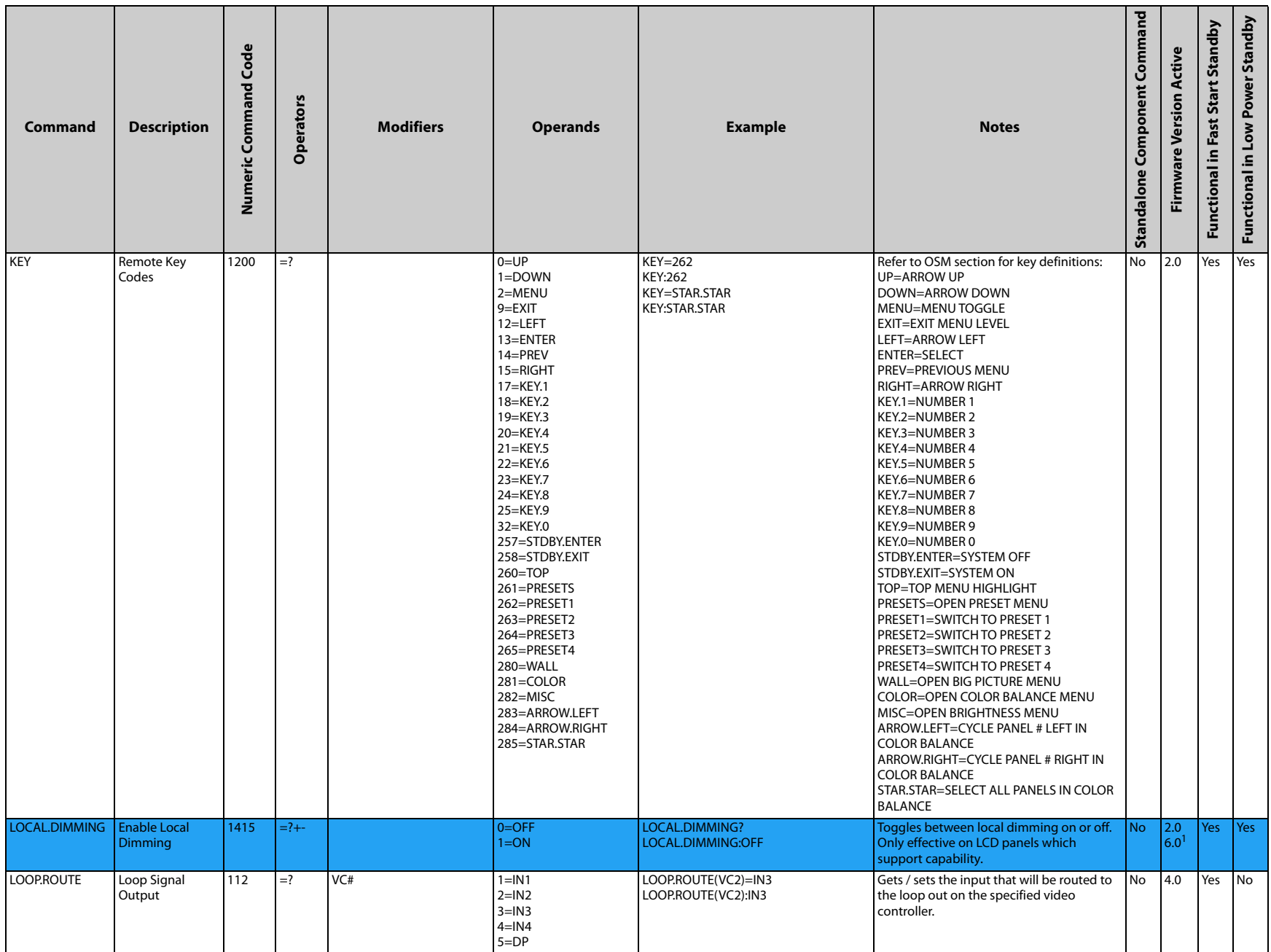

<span id="page-11-2"></span><span id="page-11-1"></span><span id="page-11-0"></span>╱

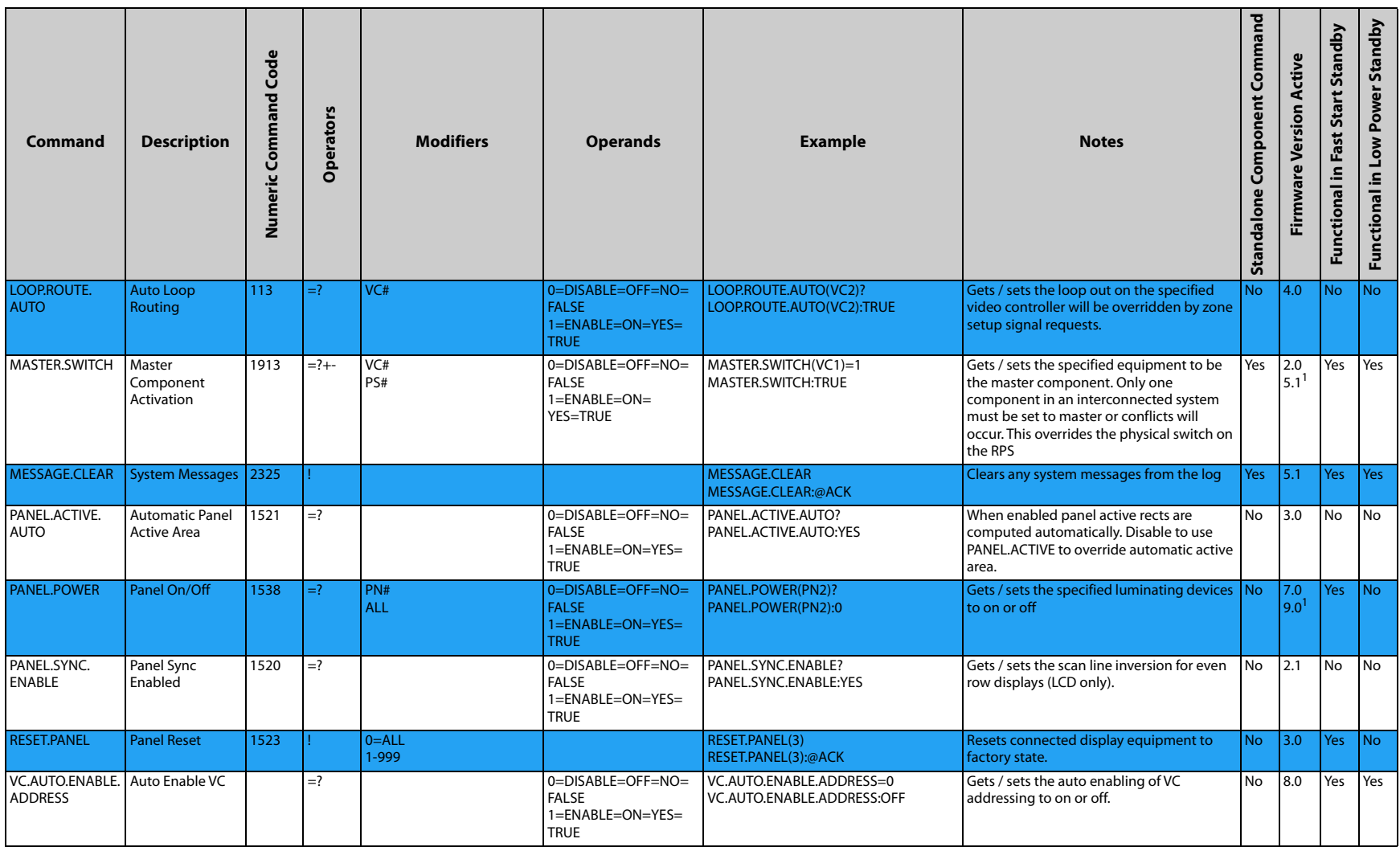

<span id="page-12-7"></span><span id="page-12-6"></span><span id="page-12-5"></span><span id="page-12-4"></span><span id="page-12-3"></span><span id="page-12-2"></span><span id="page-12-1"></span><span id="page-12-0"></span>7

1 Updated

## **Basic Control**

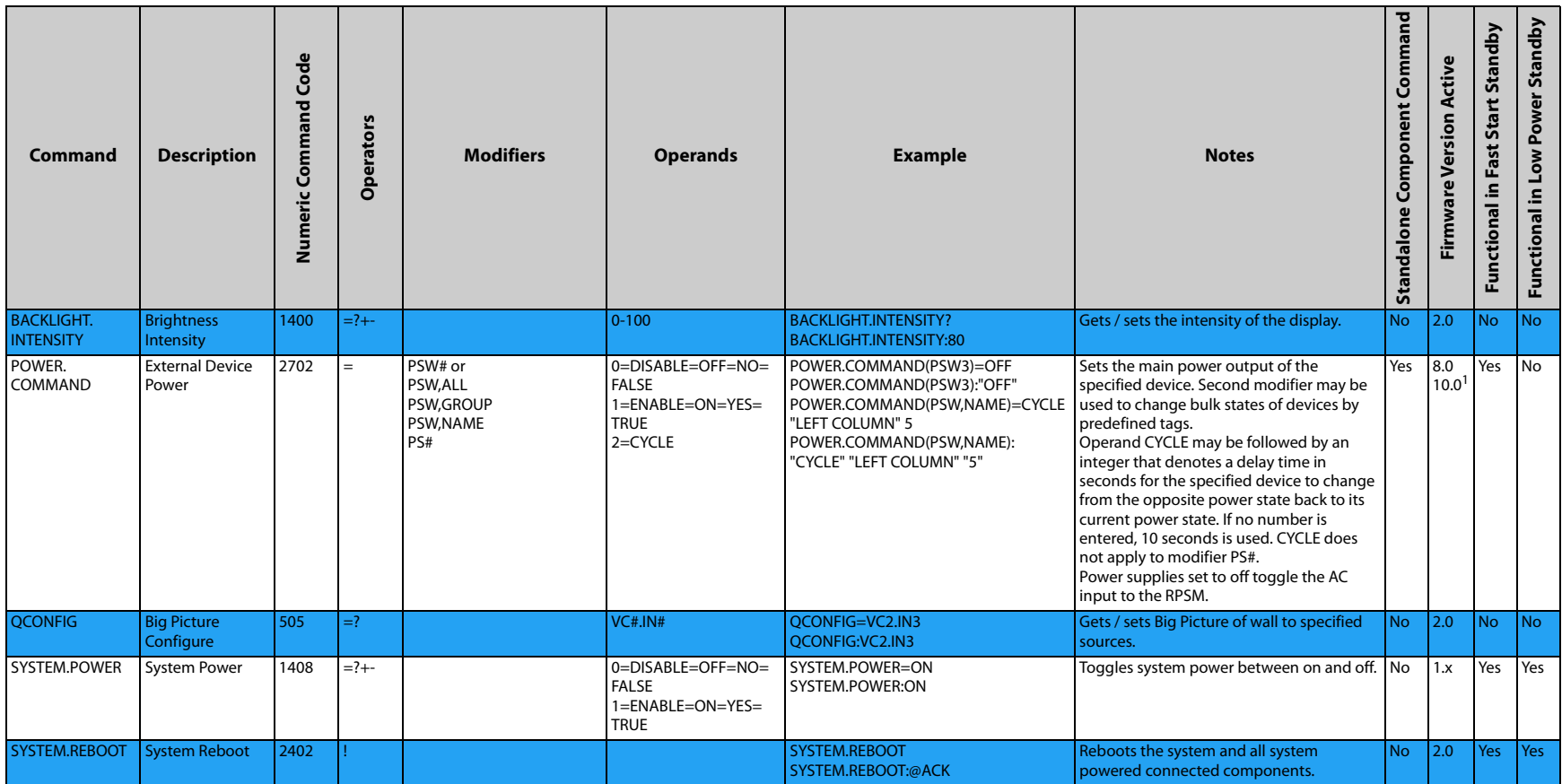

<span id="page-13-5"></span><span id="page-13-4"></span><span id="page-13-3"></span><span id="page-13-2"></span><span id="page-13-1"></span>╱

<span id="page-13-0"></span> $1$  Updated

## **Color Balance**

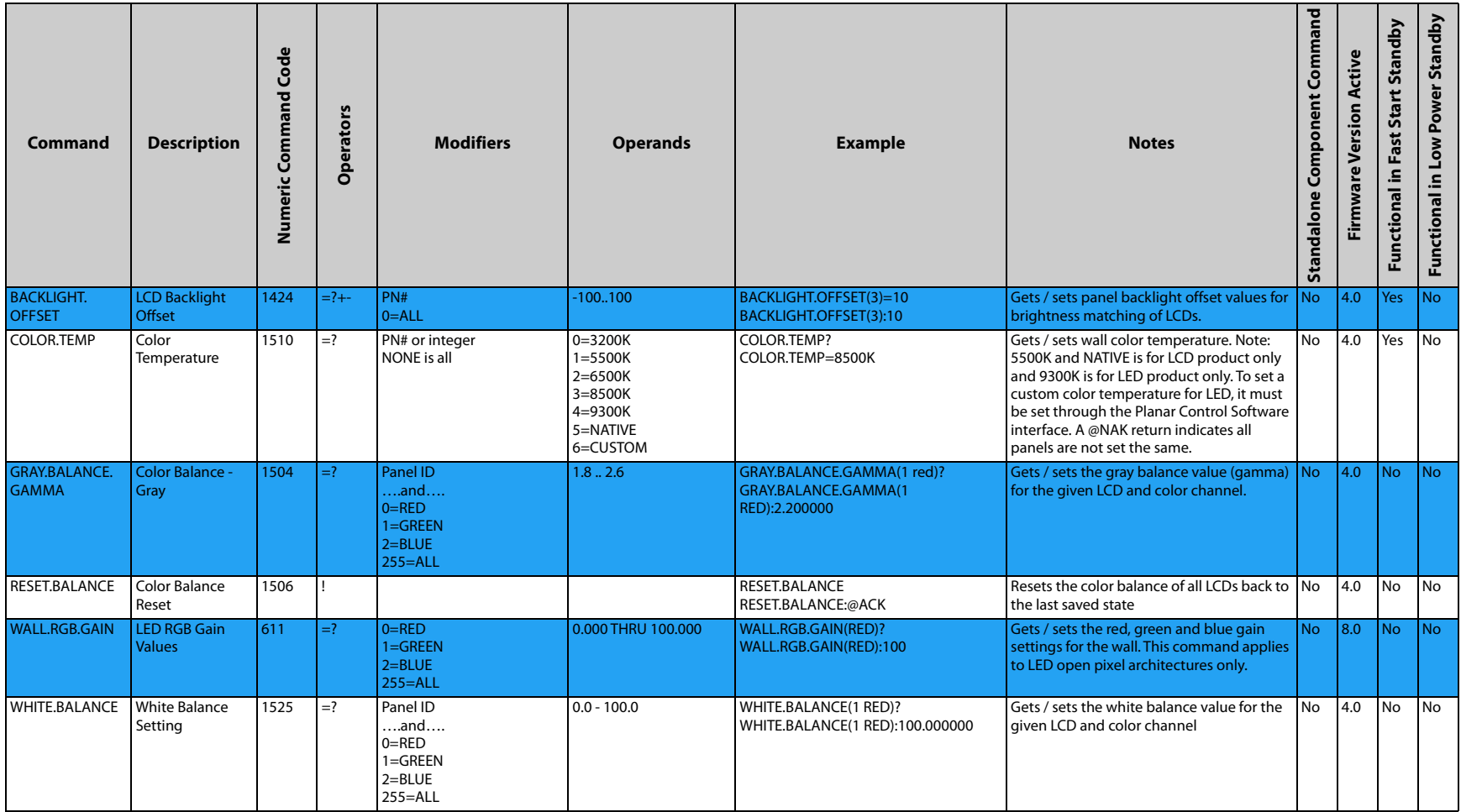

<span id="page-14-6"></span><span id="page-14-5"></span><span id="page-14-4"></span><span id="page-14-3"></span><span id="page-14-2"></span><span id="page-14-1"></span><span id="page-14-0"></span>7

## **Configuration**

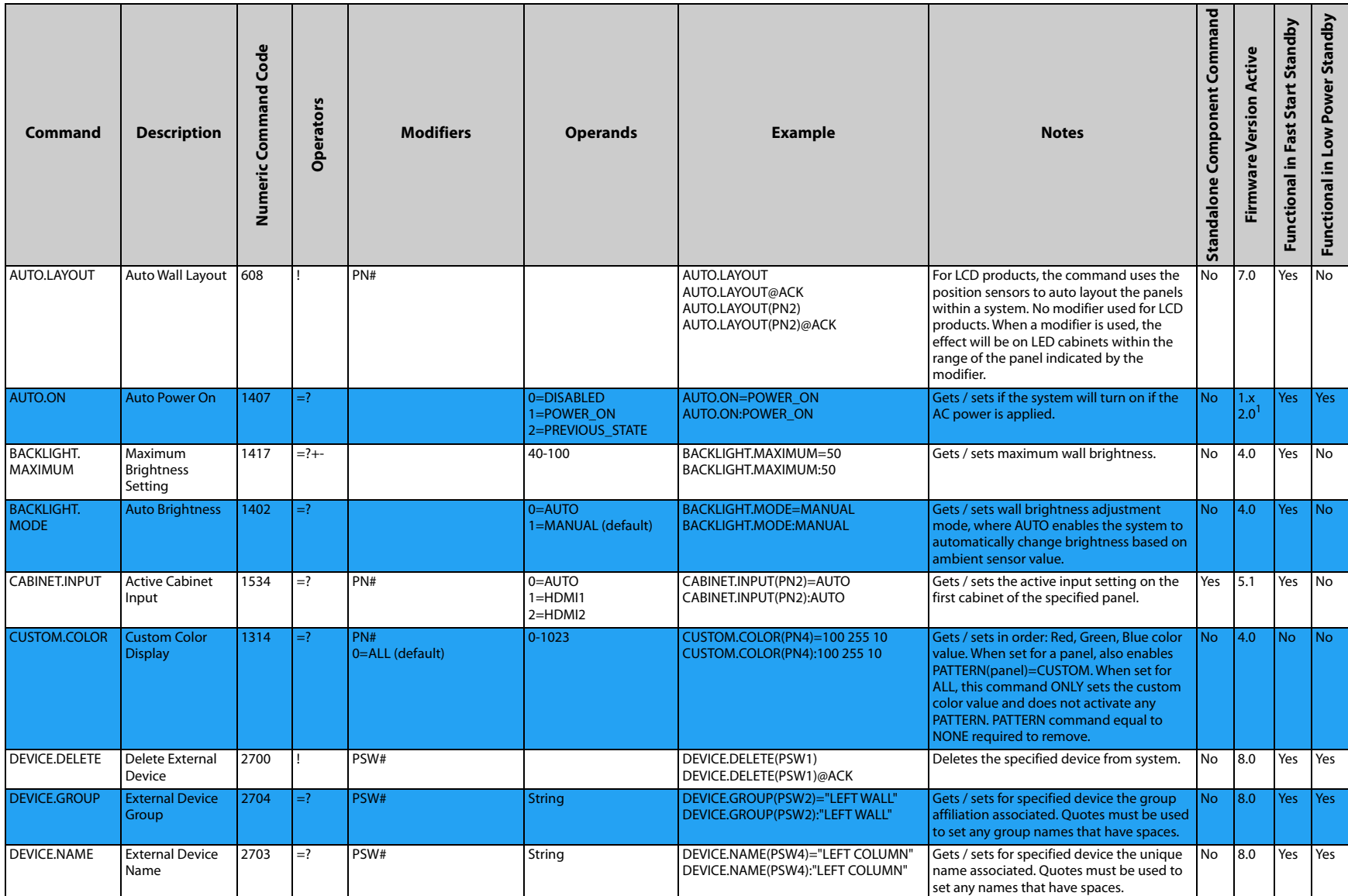

<span id="page-15-9"></span><span id="page-15-8"></span><span id="page-15-7"></span><span id="page-15-6"></span><span id="page-15-5"></span><span id="page-15-4"></span><span id="page-15-3"></span><span id="page-15-2"></span><span id="page-15-1"></span><span id="page-15-0"></span>T

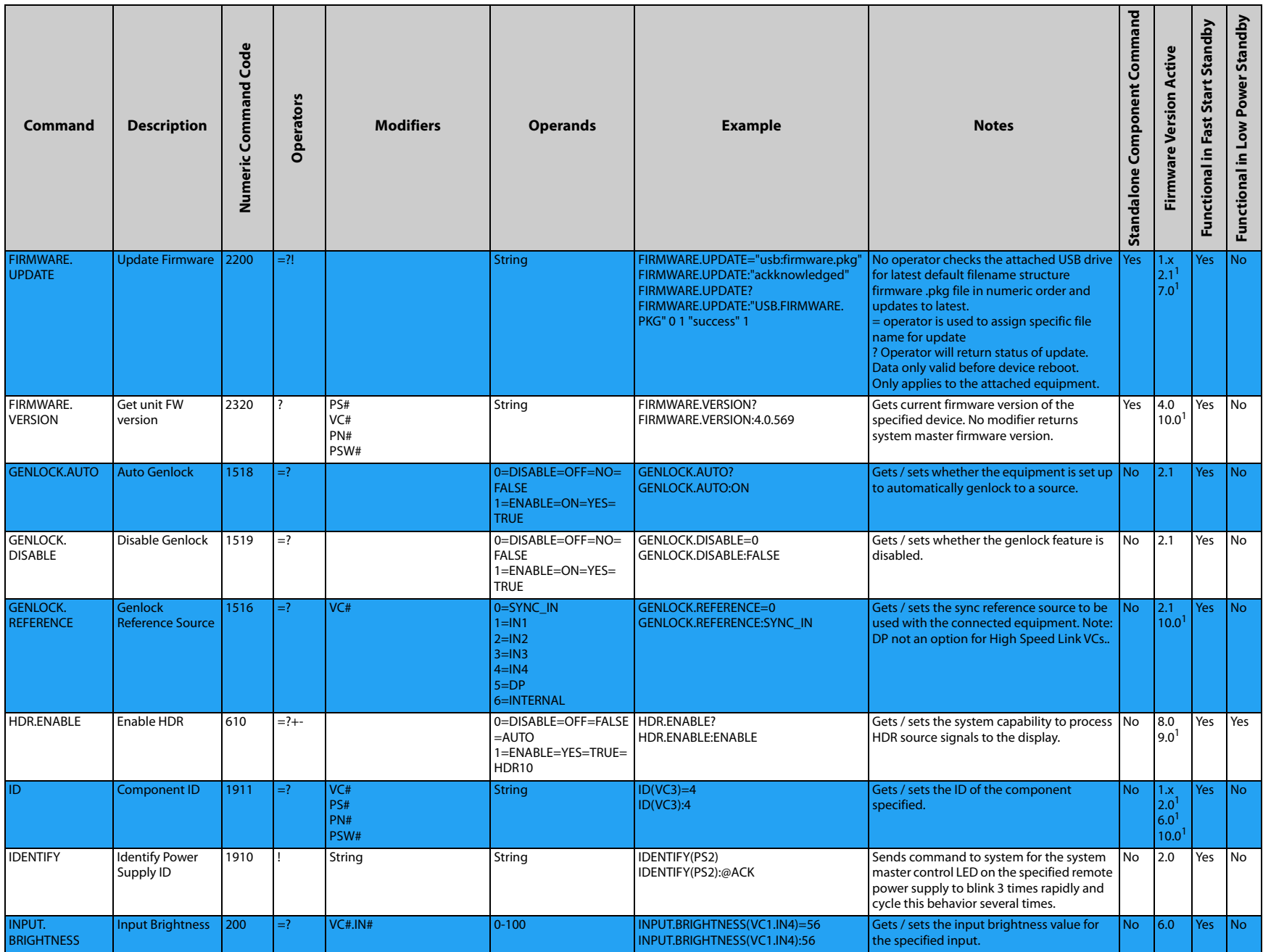

<span id="page-16-8"></span><span id="page-16-7"></span><span id="page-16-6"></span><span id="page-16-5"></span><span id="page-16-4"></span><span id="page-16-3"></span><span id="page-16-2"></span><span id="page-16-1"></span><span id="page-16-0"></span>╱

<span id="page-17-6"></span><span id="page-17-5"></span><span id="page-17-4"></span><span id="page-17-3"></span><span id="page-17-2"></span><span id="page-17-1"></span><span id="page-17-0"></span>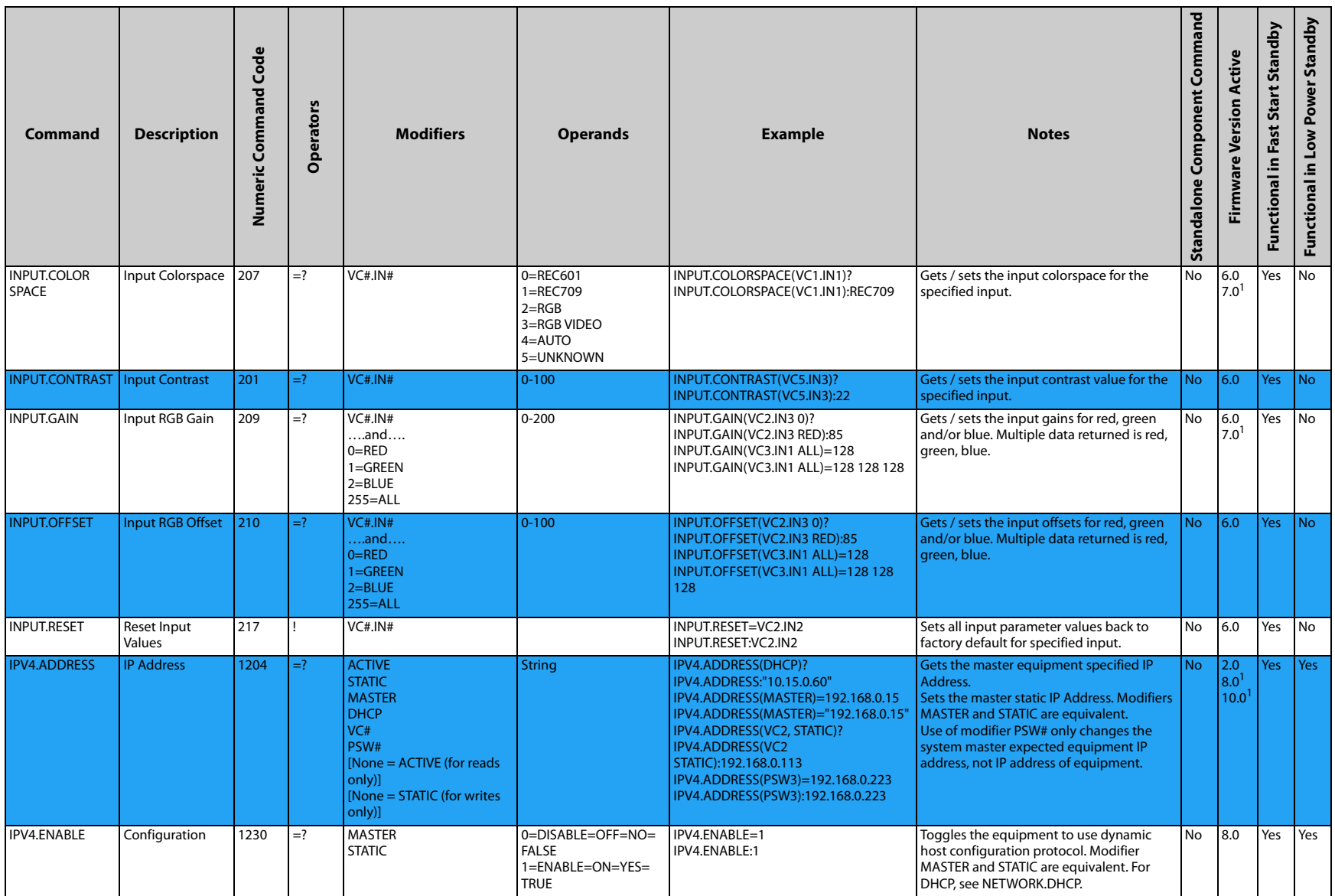

<span id="page-18-9"></span><span id="page-18-8"></span><span id="page-18-7"></span><span id="page-18-6"></span><span id="page-18-5"></span><span id="page-18-4"></span><span id="page-18-3"></span><span id="page-18-2"></span><span id="page-18-1"></span><span id="page-18-0"></span>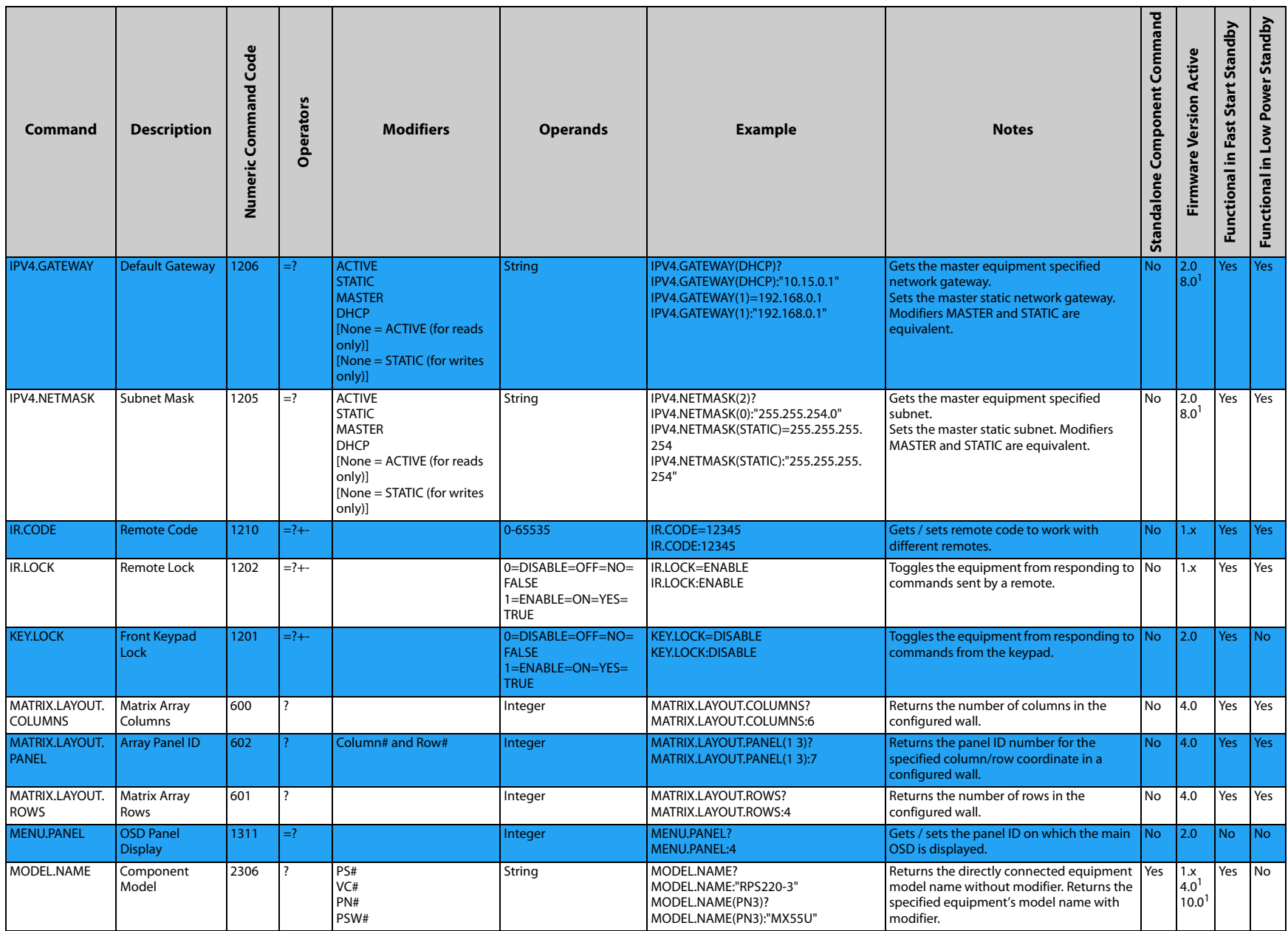

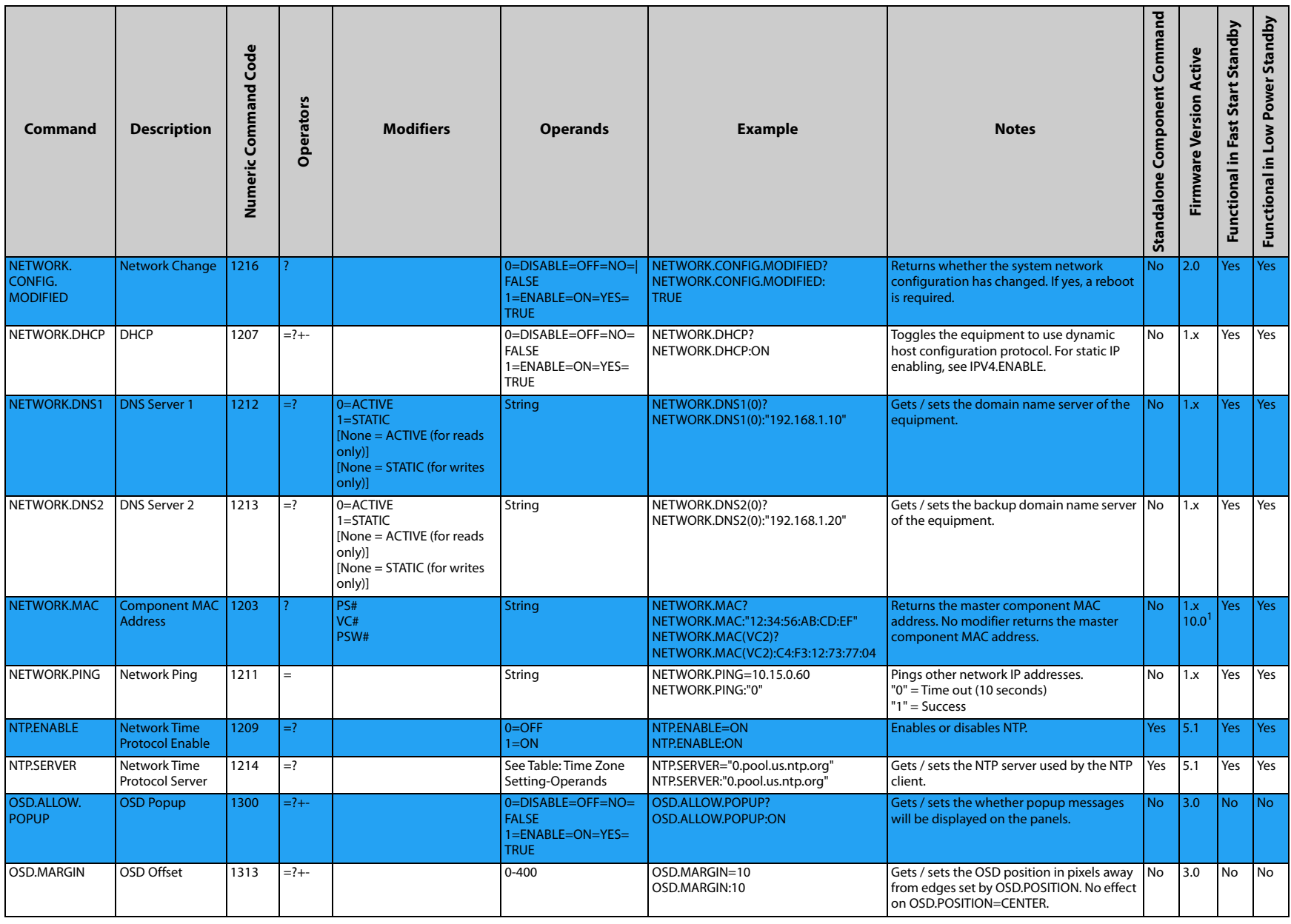

<span id="page-19-9"></span><span id="page-19-8"></span><span id="page-19-7"></span><span id="page-19-6"></span><span id="page-19-5"></span><span id="page-19-4"></span><span id="page-19-3"></span><span id="page-19-2"></span><span id="page-19-1"></span><span id="page-19-0"></span>7

<span id="page-20-9"></span><span id="page-20-8"></span><span id="page-20-7"></span><span id="page-20-6"></span><span id="page-20-5"></span><span id="page-20-4"></span><span id="page-20-3"></span><span id="page-20-2"></span><span id="page-20-1"></span><span id="page-20-0"></span>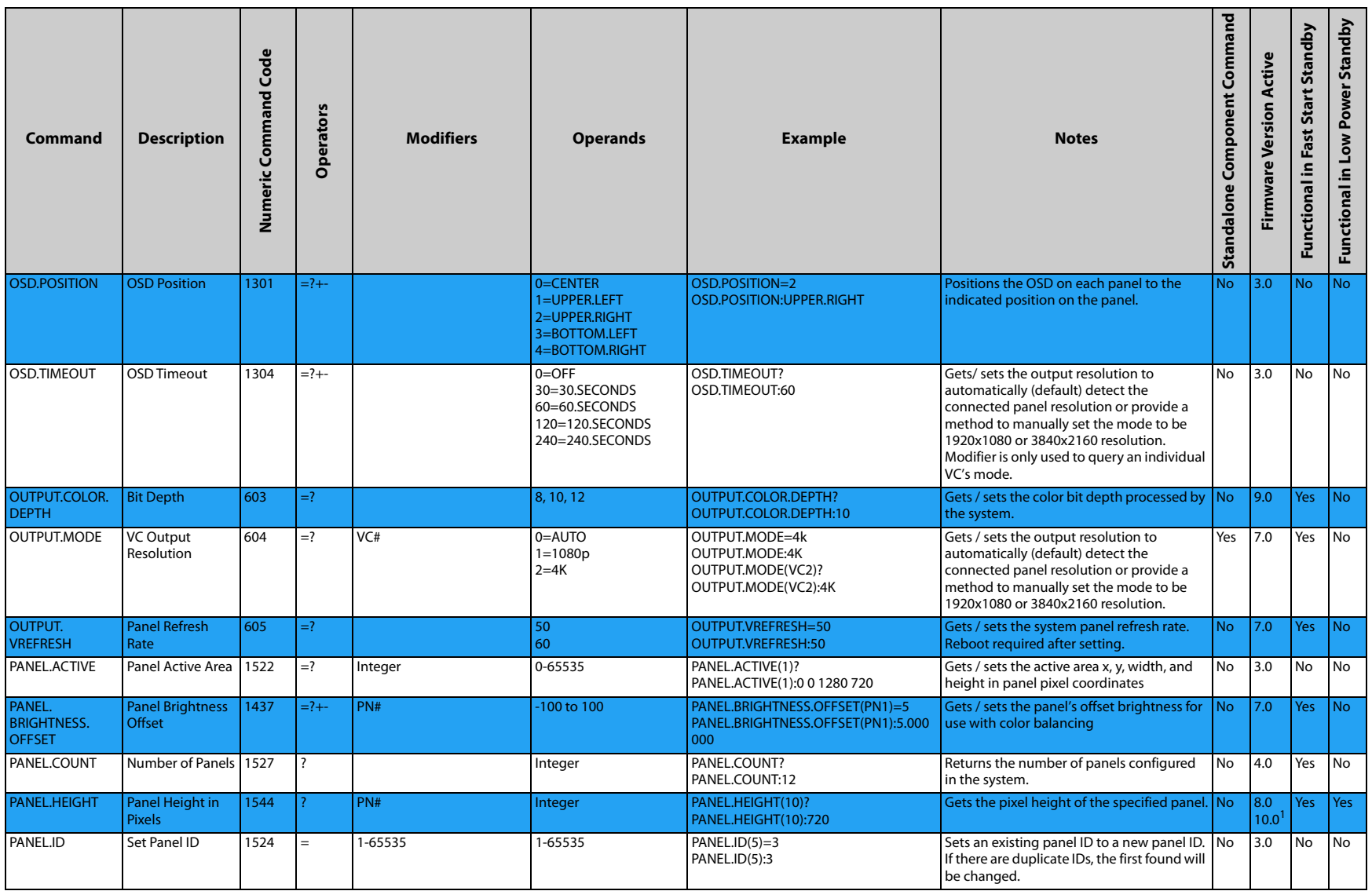

<span id="page-21-4"></span><span id="page-21-3"></span><span id="page-21-2"></span><span id="page-21-1"></span><span id="page-21-0"></span>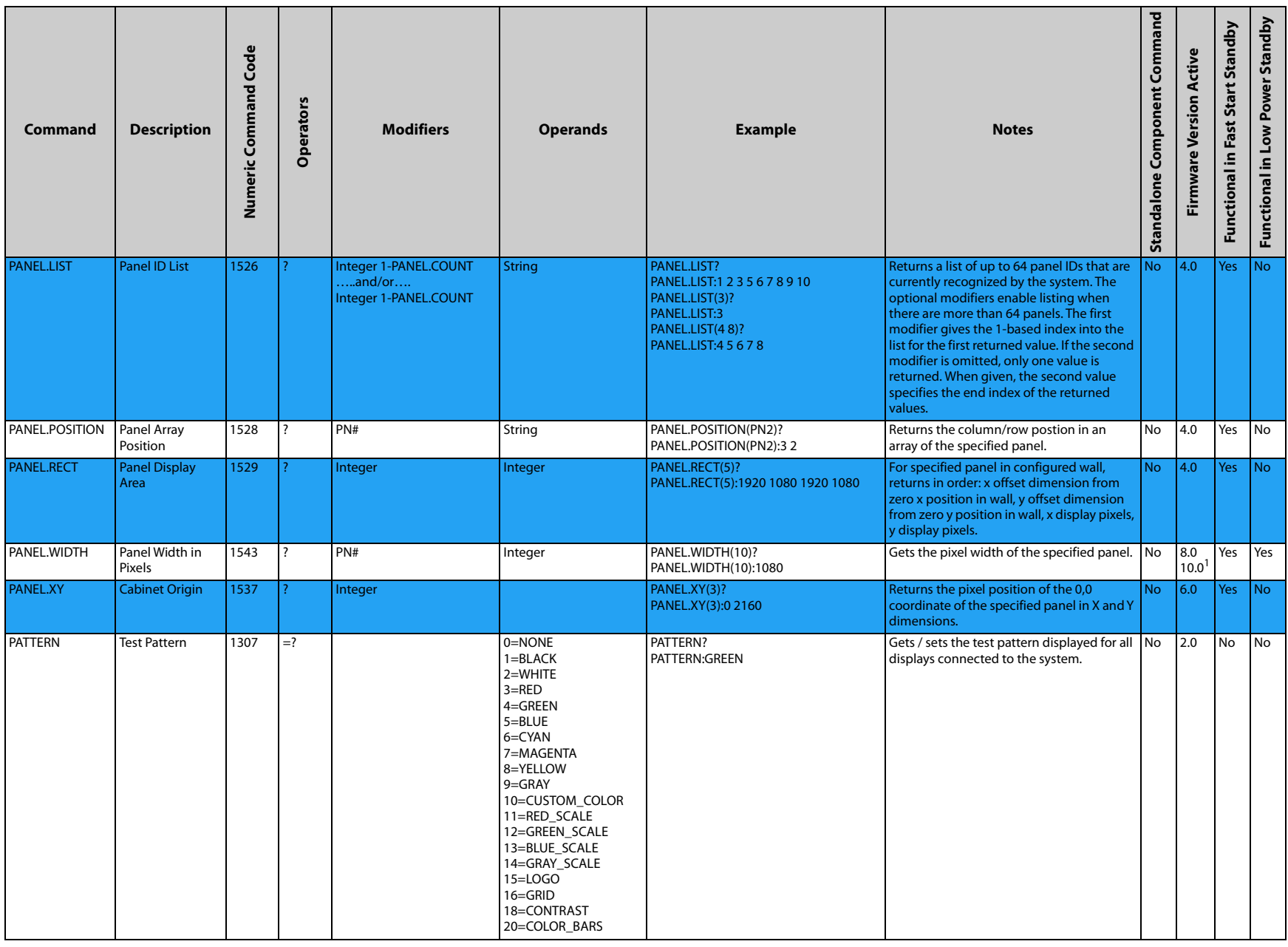

<span id="page-22-9"></span><span id="page-22-8"></span><span id="page-22-7"></span><span id="page-22-6"></span><span id="page-22-5"></span><span id="page-22-4"></span><span id="page-22-3"></span><span id="page-22-2"></span><span id="page-22-1"></span><span id="page-22-0"></span>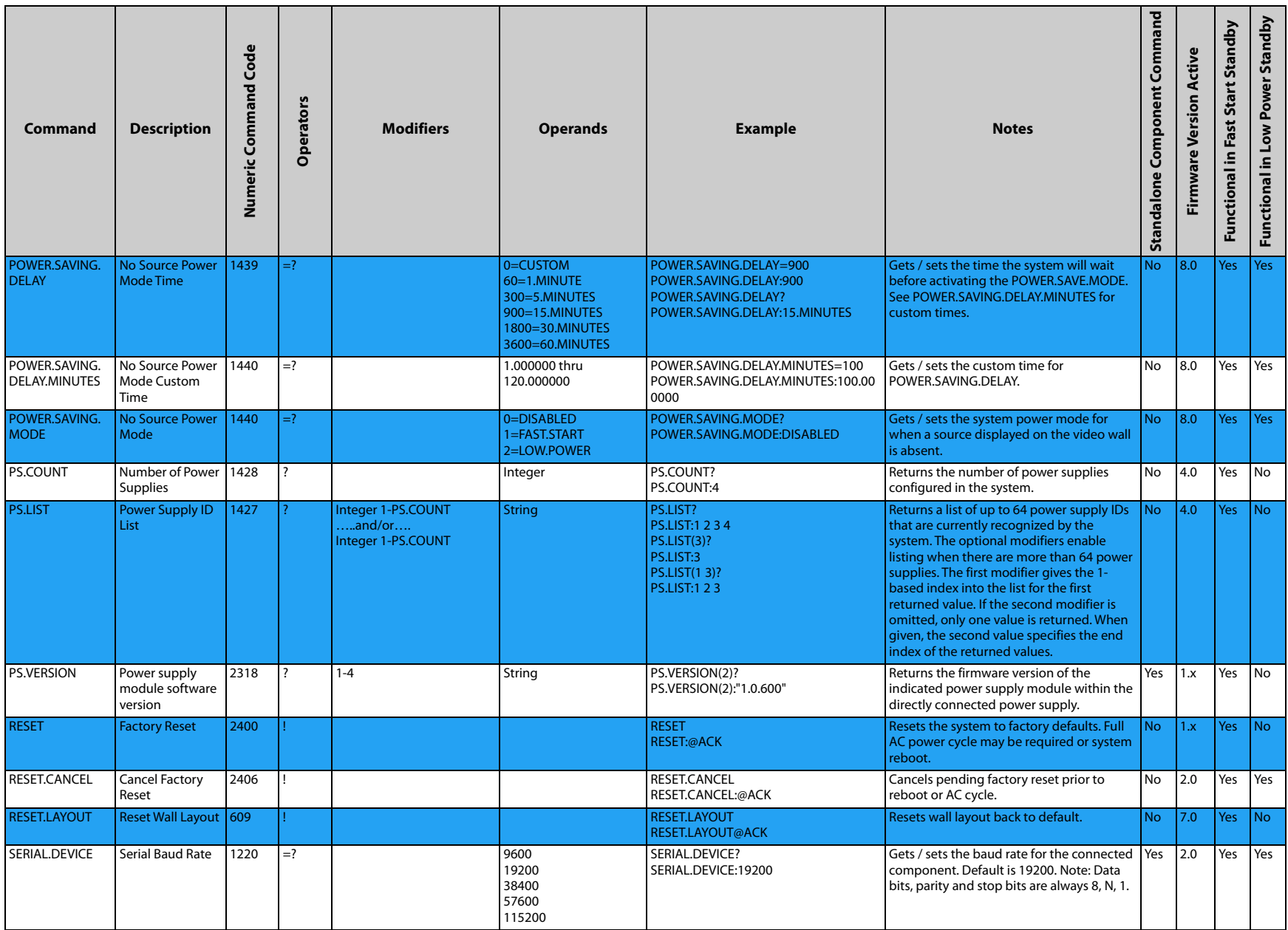

<span id="page-23-9"></span><span id="page-23-8"></span><span id="page-23-7"></span><span id="page-23-6"></span><span id="page-23-5"></span><span id="page-23-4"></span><span id="page-23-3"></span><span id="page-23-2"></span><span id="page-23-1"></span><span id="page-23-0"></span>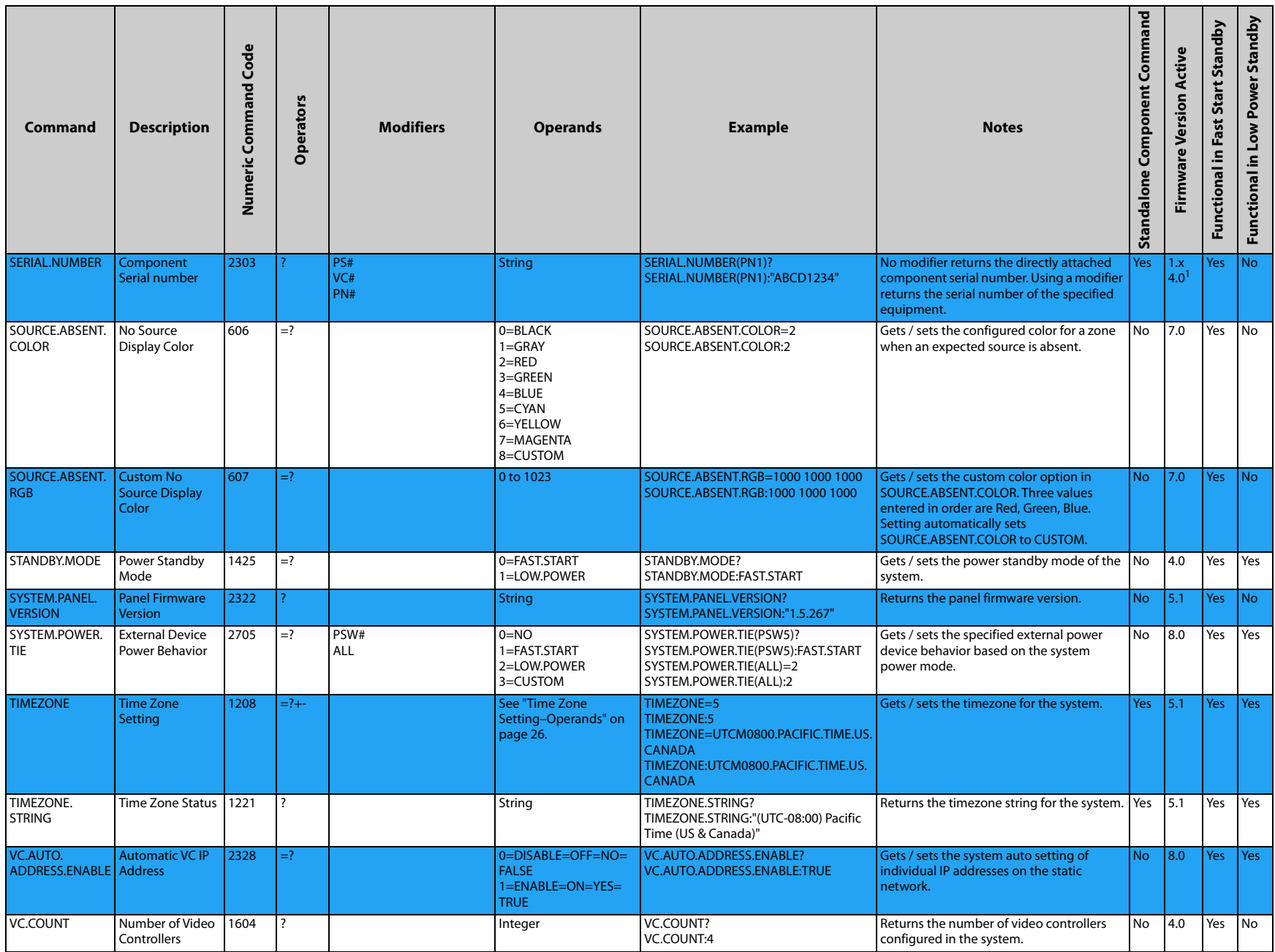

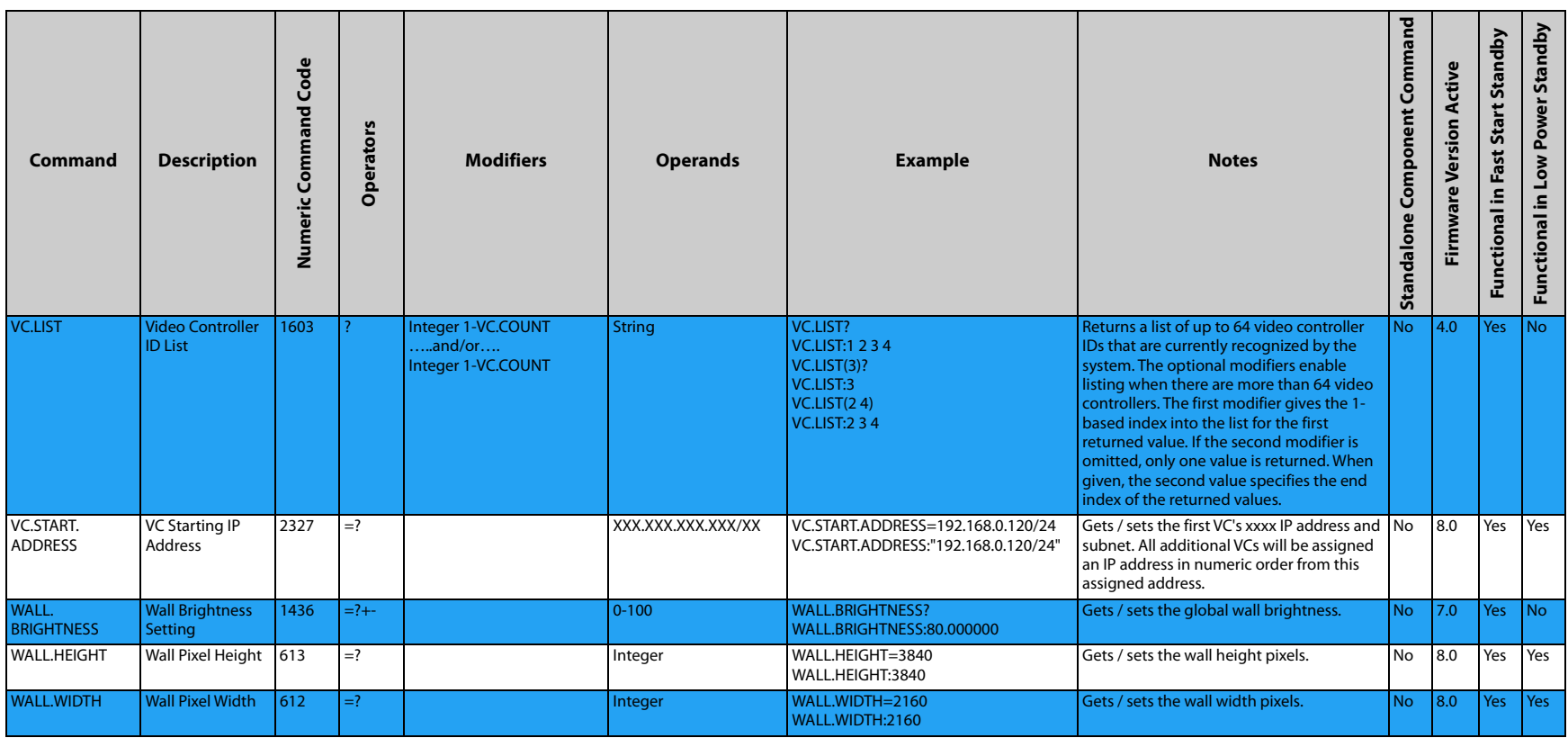

<span id="page-24-4"></span><span id="page-24-3"></span><span id="page-24-2"></span><span id="page-24-1"></span><span id="page-24-0"></span>7

1 Updated

## <span id="page-25-0"></span>**Time Zone Setting–Operands**

0=UTCM1200.INTERNATIONAL.DATE.LINE.WEST 53=UTCP0200.TRIPOLI 1=UTCM1100.COORDINATED.UNIVERSAL.TIMEM11 54=UTCP0300.BAGHDAD 2=UTCM1000.HAWAII 55=UTCP0300.KUWAIT.RIYADH 3=UTCM0900.ALASKA 56=UTCP0300.MINSK 4=UTCM0800.BAJA.CALIFORNIA 57=UTCP0300.MOSCOW.ST.PETERSBURG.VOLGOGRAD.RTZ.2 5=UTCM0800.PACIFIC.TIME.US.CANADA 58=UTCP0300.NAIROBI 6=UTCM0700.ARIZONA 59=UTCP0330.TEHRAN 7=UTCM0700.CHIHUAHUA.LA.PAZ.MAZATLAN 60=UTCP0400.ABU.DHABI.MUSCAT 8=UTCM0700.MOUNTAIN.TIME.US.CANADA 61=UTCP0400.BAKU 9=UTCM0600.CENTRAL.AMERICA 62=UTCP0400.IZHEVSK.SAMARA.RTZ.3 10=UTCM0600.CENTRAL.TIME.US.CANADA 63=UTCP0400.PORT.LOUIS 11=UTCM0600.GUADALAJARA.MEXICO.CITY.MONTERREY 64=UTCP0400.TBILISI 12=UTCM0600.SASKATCHEWAN 65=UTCP0400.YEREVAN 13=UTCM0500.BOGOTA.LIMA.QUITO.RIO.BRANCO 66=UTCP0430.KABUL 14=UTCM0500.CHETUMAL 67=UTCP0500.ASHGABAT.TASHKENT 15=UTCM0500.EASTERN.TIME.US.CANADA 68=UTCP0500.EKATERINBURG.RTZ.4 16=UTCM0500.INDIANA.EAST 69=UTCP0500.ISLAMABAD.KARACHI 17=UTCM0430.CARACAS 70=UTCP0530.CHENNAI.KOLKATA.MUMBAI.NEW.DELHI 18=UTCM0400.ASUNCION 71=UTCP0530.SRI.JAYAWARDENEPURA 19=UTCM0400.ATLANTIC.TIME.CANADA 72=UTCP0545.KATHMANDU 20=UTCM0400.CUIABA 73=UTCP0600.ASTANA 21=UTCM0400.GEORGETOWN.LA.PAZ.MANAUS.SAN.JUAN 74=UTCP0600.DHAKA 22=UTCM0330.NEWFOUNDLAND 75=UTCP0600.NOVOSIBIRSK.RTZ.5 23=UTCM0300.BRASILIA 76=UTCP0630.YANGON.RANGOON 24=UTCM0300.CAYENNE.FORTALEZA 77=UTCP0700.BANGKOK.HANOI.JAKARTA 25=UTCM0300.CITY.OF.BUENOS.AIRES 78=UTCP0700.KRASNOYARSK.RTZ.6 26=UTCM0300.GREENLAND 79=UTCP0800.BEIJING.CHONGQING.HONG.KONG.URUMQI 27=UTCM0300.MONTEVIDEO 80=UTCP0800.IRKUTSK.RTZ.7 28=UTCM0300.SALVADOR 81=UTCP0800.KUALA.LUMPUR.SINGAPORE 29=UTCM0300.SANTIAGO 82=UTCP0800.PERTH 30=UTCM0200.COORDINATED.UNIVERSAL.TIMEM02 83=UTCP0800.TAIPEI 31=UTCM0100.AZORES 84=UTCP0800.ULAANBAATAR 32=UTCM0100.CABO.VERDE.IS 85=UTCP0900.OSAKA.SAPPORO.TOKYO 33=UTC.CASABLANCA 86=UTCP0900.SEOUL 34=UTC.COORDINATED.UNIVERSAL.TIME 87=UTCP0900.YAKUTSK.RTZ.8 35=UTC.DUBLIN.EDINBURGH.LISBON.LONDON 88=UTCP0930.ADELAIDE 36=UTC.MONROVIA.REYKJAVIK 89=UTCP0930.DARWIN 37=UTCP0100.AMSTERDAM.BERLIN.BERN.ROME.STOCKHOLM.VIENNA 90=UTCP1000.BRISBANE 38=UTCP0100.BELGRADE.BRATISLAVA.BUDAPEST.LJUBLJANA.PRAGUE 91=UTCP1000.CANBERRA.MELBOURNE.SYDNEY 39=UTCP0100.BRUSSELS.COPENHAGEN.MADRID.PARIS 92=UTCP1000.GUAM.PORT.MORESBY 40=UTCP0100.SARAJEVO.SKOPJE.WARSAW.ZAGREB 93=UTCP1000.HOBART 41=UTCP0100.WEST.CENTRAL.AFRICA 94=UTCP1000.MAGADAN 42=UTCP0100.WINDHOEK 95=UTCP1000.VLADIVOSTOK.MAGADAN.RTZ.9 43=UTCP0200.AMMAN 96=UTCP1100.CHOKURDAKH.RTZ.10 44=UTCP0200.ATHENS.BUCHAREST 97=UTCP1100.SOLOMON.IS.NEW.CALEDONIA 45=UTCP0200.BEIRUT 98=UTCP1200.ANADYR.PETROPAVLOVSK.KAMCHATSKY.RTZ.11 46=UTCP0200.CAIRO 99=UTCP1200.AUCKLAND.WELLINGTON 47=UTCP0200.DAMASCUS 100=UTCP1200.COORDINATED.UNIVERSAL.TIMEP12 48=UTCP0200.HARARE.PRETORIA 101=UTCP1200.FIJI 49=UTCP0200.HELSINKI.KYIV.RIGA.SOFIA.TALLINN.VILNIUS 102=UTCP1300.NUKU.ALOFA 50=UTCP0200.ISTANBUL 103=UTCP1300.SAMOA 51=UTCP0200.JERUSALEM 104=UTCP1400.KIRITIMATI.ISLAND 52=UTCP0200.KALININGRAD.RTZ.1

<span id="page-25-1"></span>

## **Monitoring Setup**

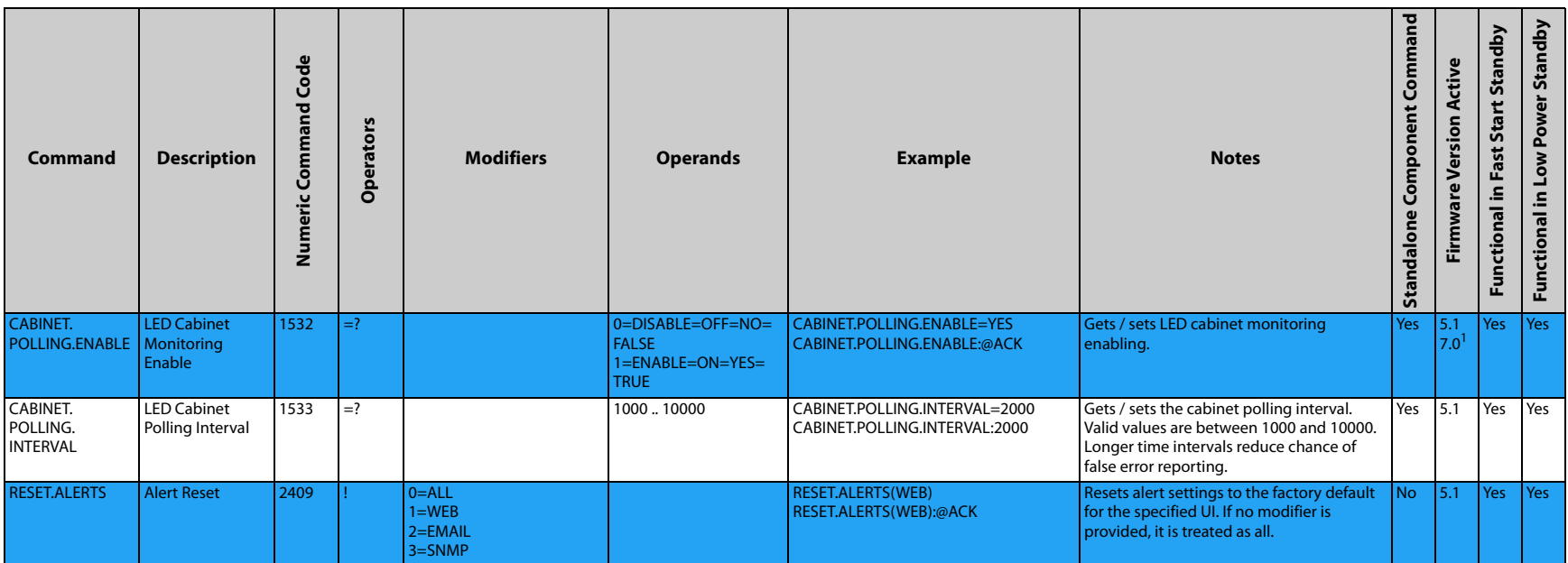

<span id="page-26-3"></span><span id="page-26-2"></span><span id="page-26-1"></span><span id="page-26-0"></span>T

## **Presets**

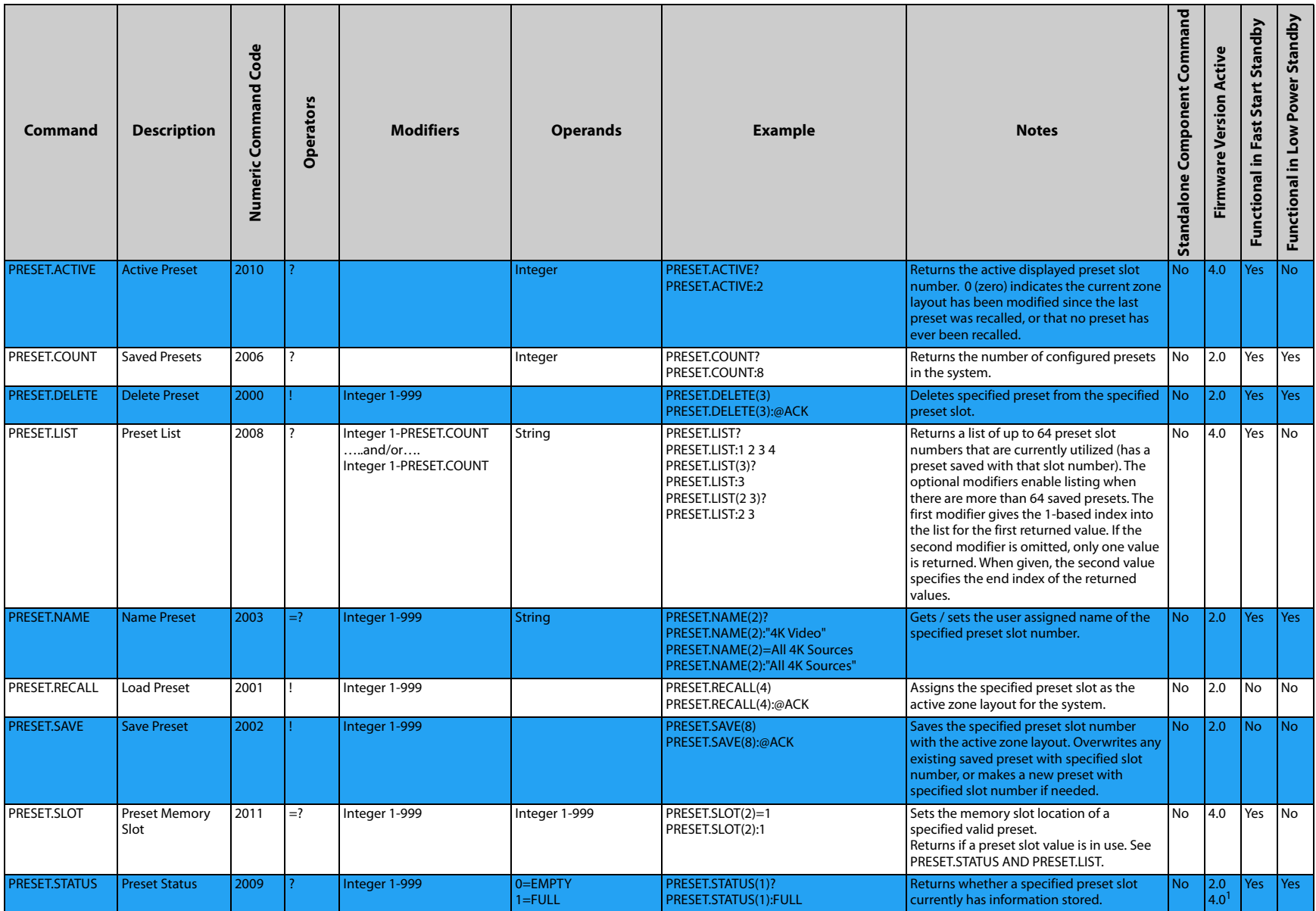

<span id="page-27-9"></span><span id="page-27-8"></span><span id="page-27-7"></span><span id="page-27-6"></span><span id="page-27-5"></span><span id="page-27-4"></span><span id="page-27-3"></span><span id="page-27-2"></span>╱

<span id="page-27-1"></span><span id="page-27-0"></span>1 Updated

## **Security**

<span id="page-28-2"></span><span id="page-28-1"></span><span id="page-28-0"></span>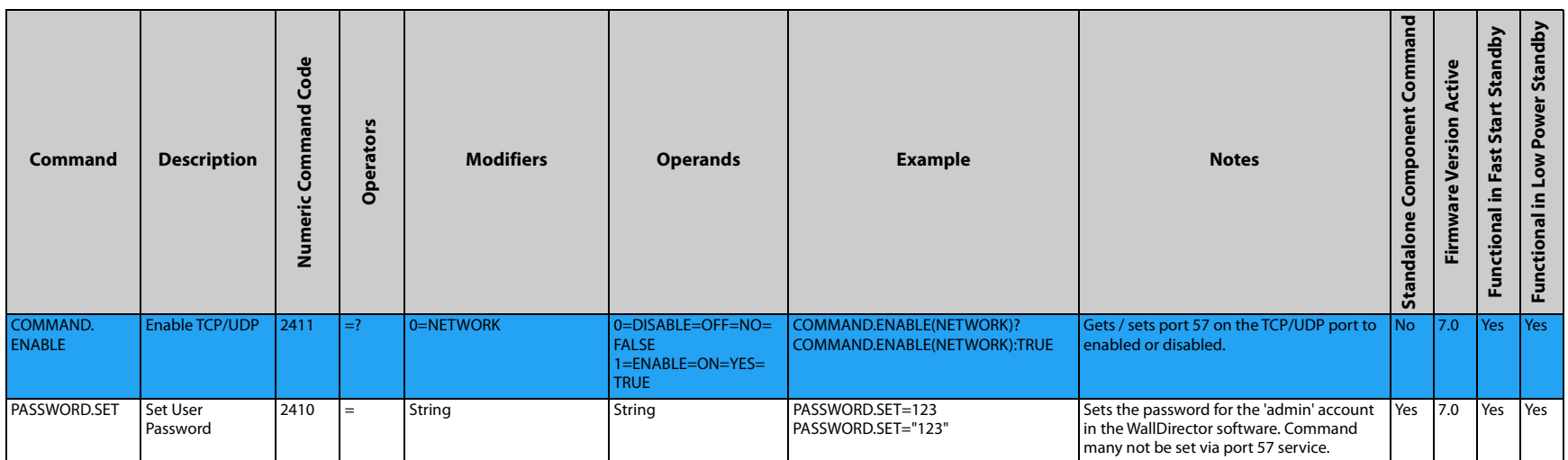

## **Status**

<span id="page-29-7"></span><span id="page-29-6"></span><span id="page-29-5"></span><span id="page-29-4"></span><span id="page-29-3"></span><span id="page-29-2"></span><span id="page-29-1"></span><span id="page-29-0"></span>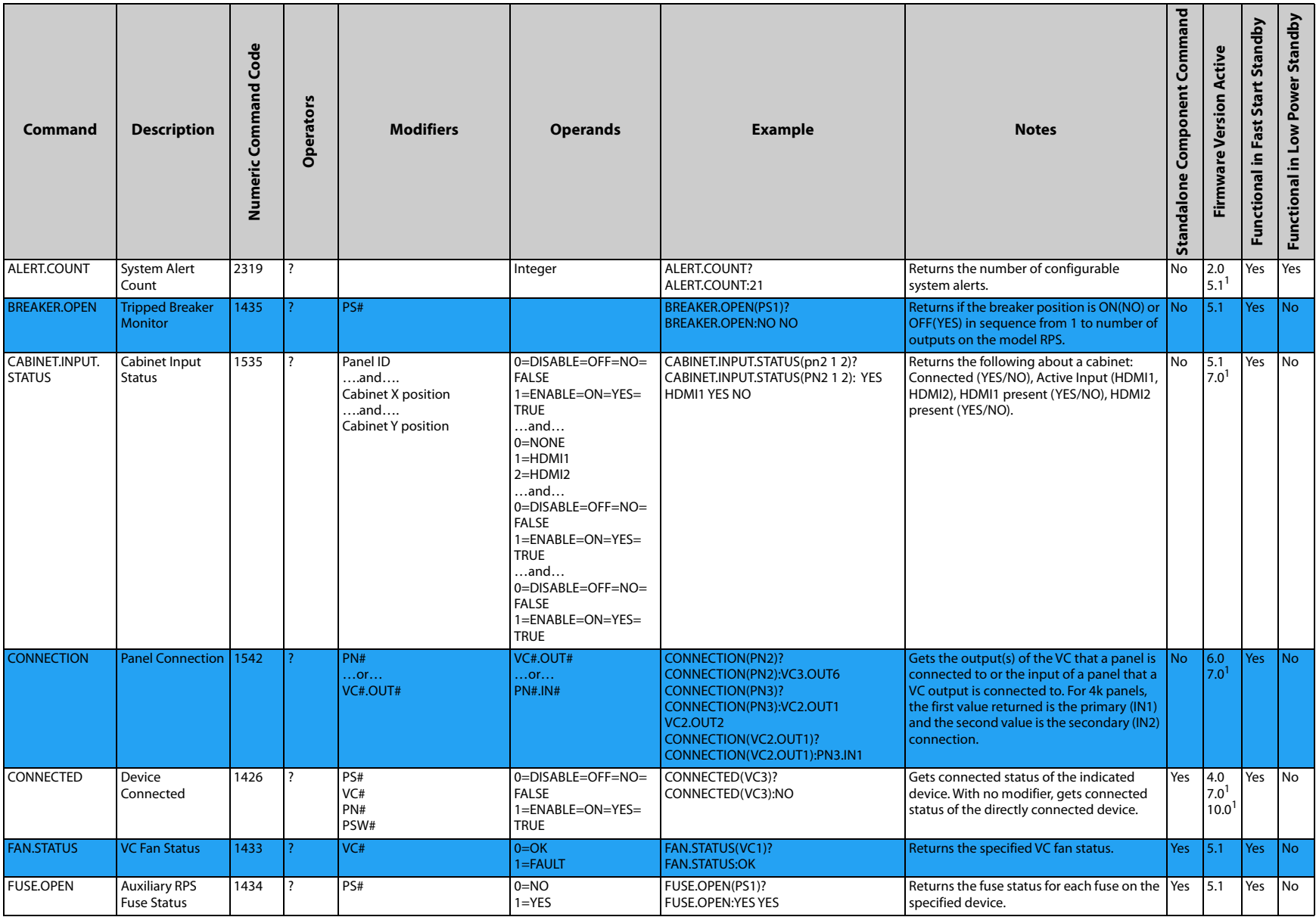

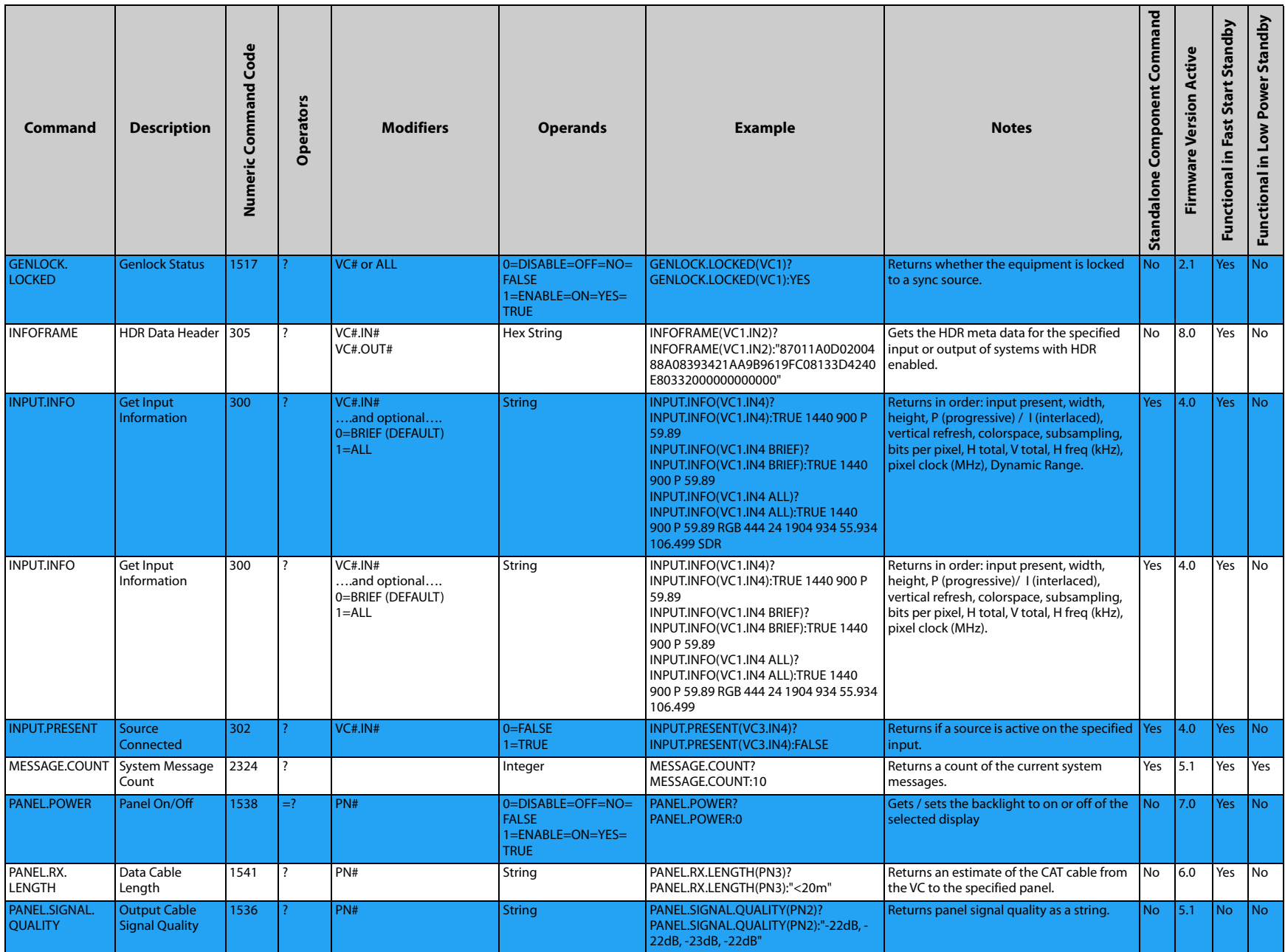

<span id="page-30-7"></span><span id="page-30-6"></span><span id="page-30-5"></span><span id="page-30-4"></span><span id="page-30-3"></span><span id="page-30-2"></span><span id="page-30-1"></span><span id="page-30-0"></span>╱

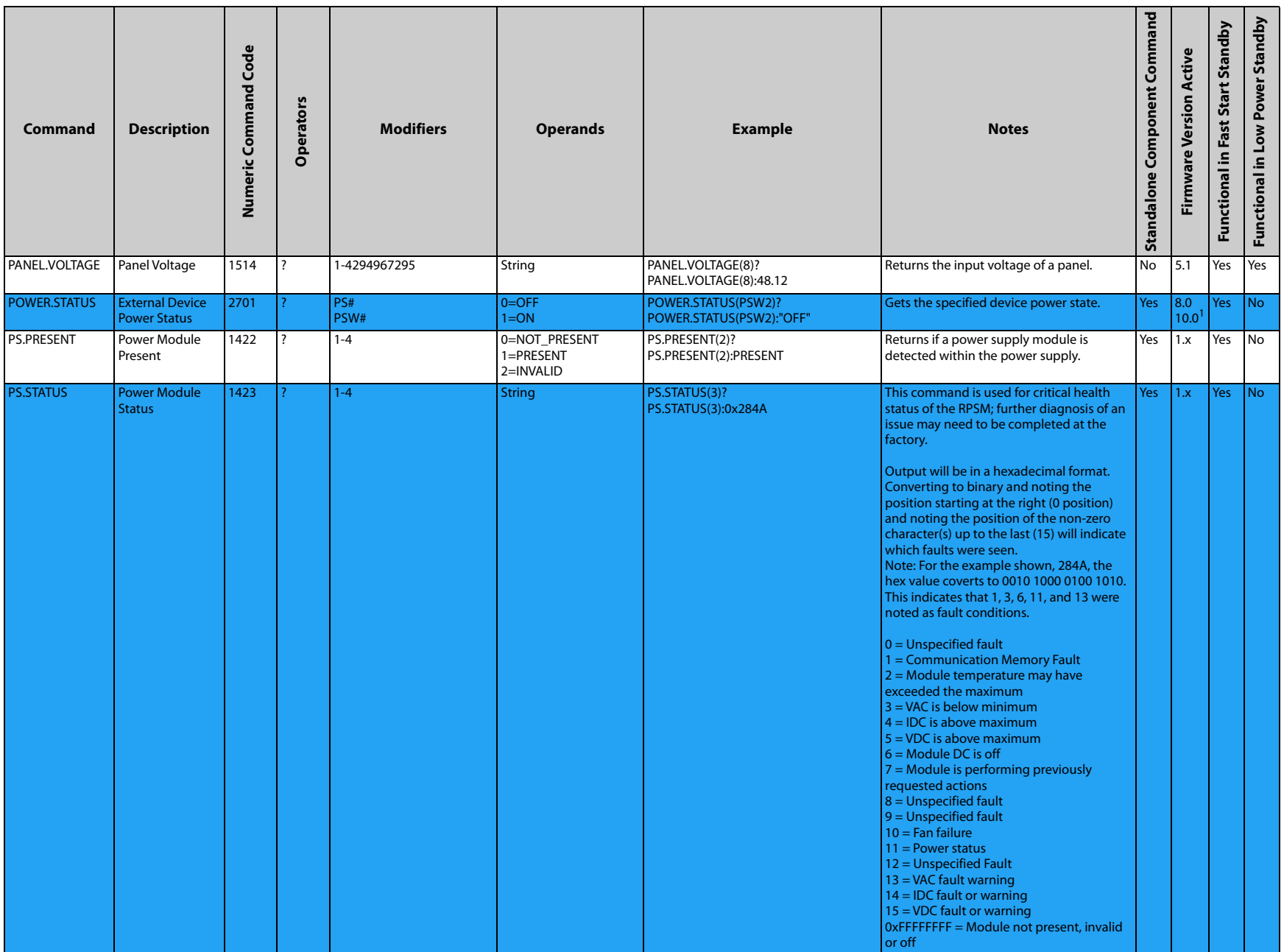

<span id="page-31-3"></span><span id="page-31-2"></span><span id="page-31-1"></span><span id="page-31-0"></span>╱

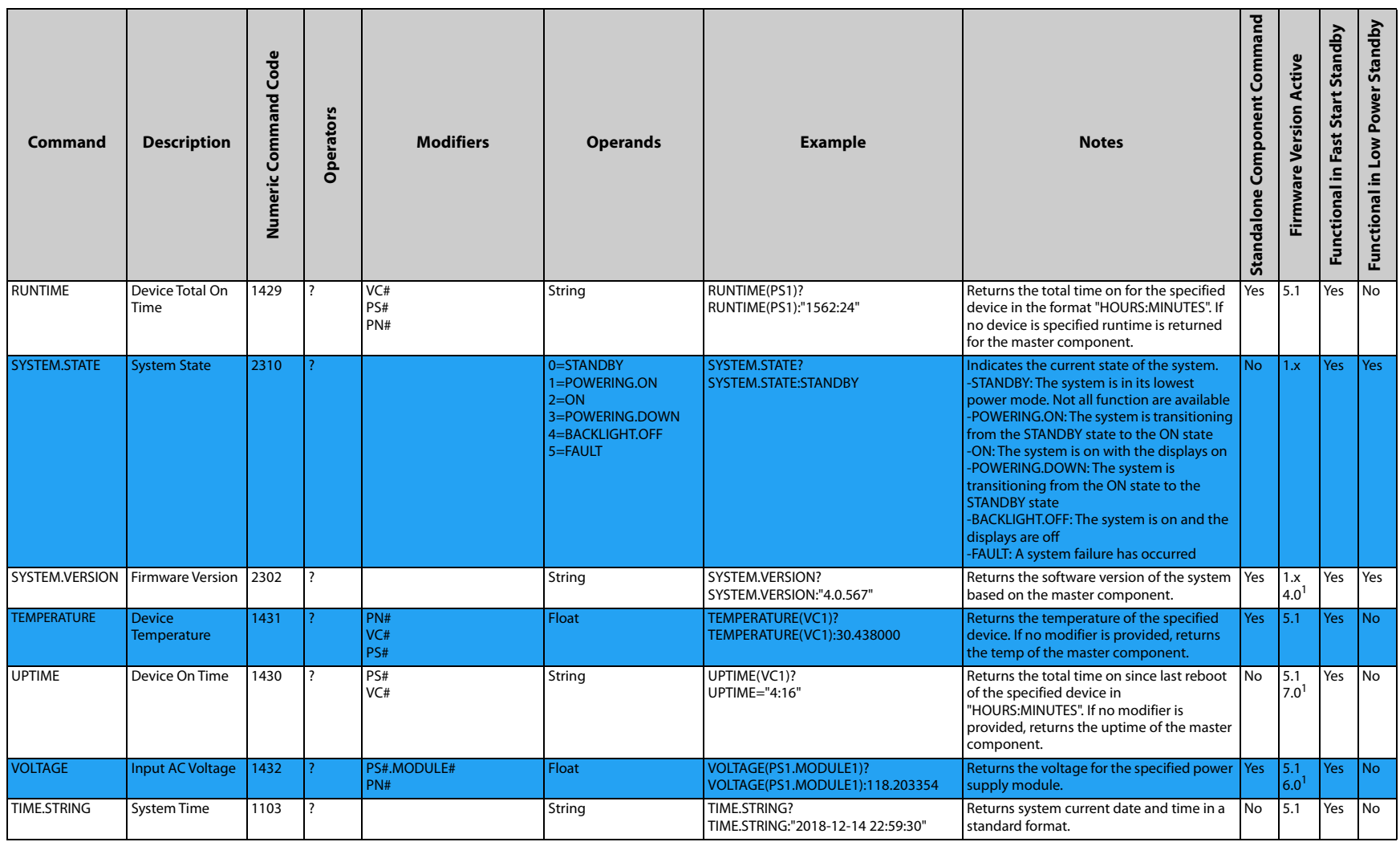

<span id="page-32-6"></span><span id="page-32-5"></span><span id="page-32-4"></span><span id="page-32-3"></span><span id="page-32-2"></span><span id="page-32-1"></span><span id="page-32-0"></span>7

1 Updated

## **Zone Setup and Control**

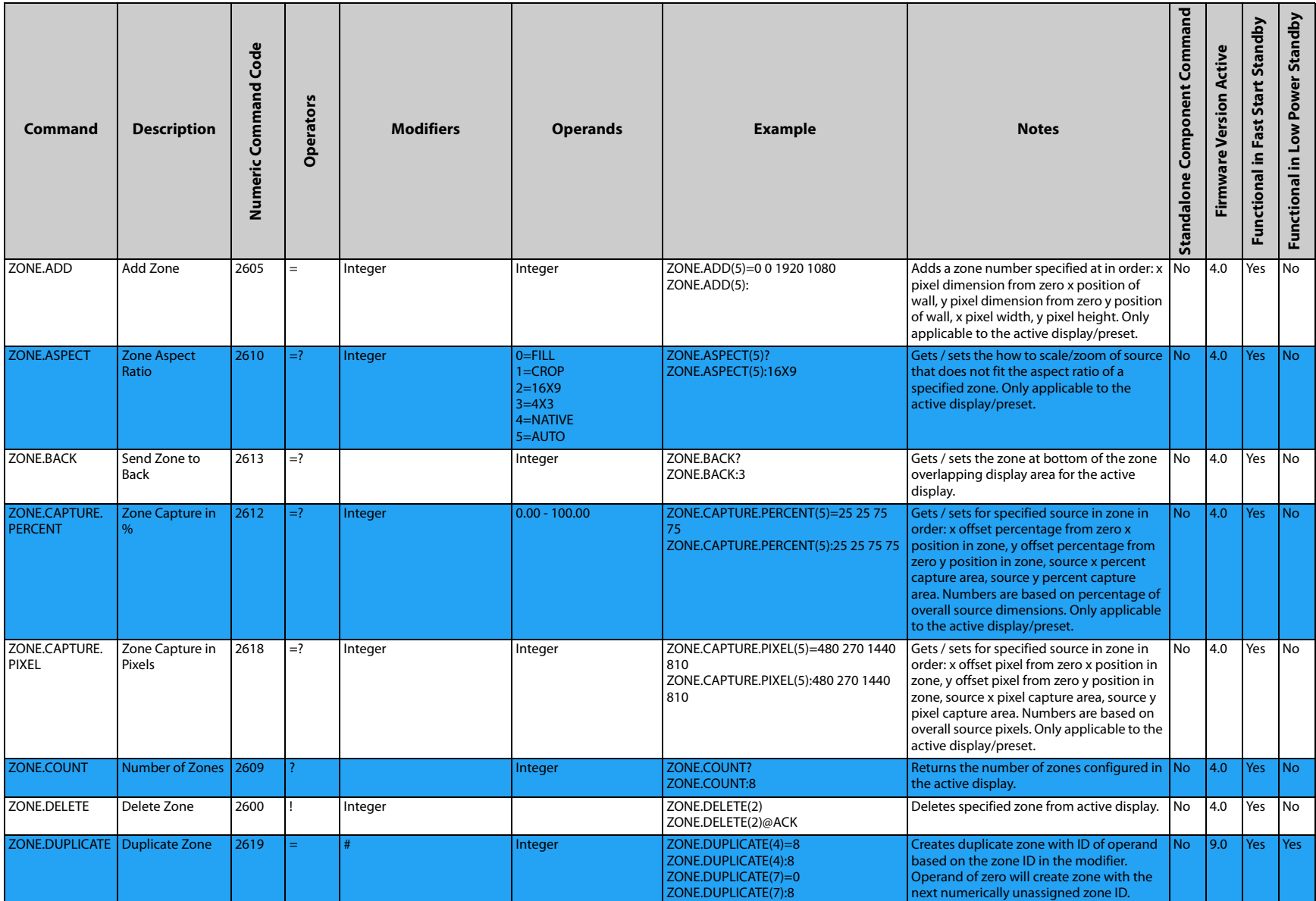

<span id="page-33-8"></span><span id="page-33-7"></span><span id="page-33-6"></span><span id="page-33-5"></span><span id="page-33-4"></span><span id="page-33-3"></span><span id="page-33-2"></span><span id="page-33-1"></span><span id="page-33-0"></span>╱

<span id="page-34-7"></span><span id="page-34-6"></span><span id="page-34-5"></span><span id="page-34-4"></span><span id="page-34-3"></span><span id="page-34-2"></span><span id="page-34-1"></span><span id="page-34-0"></span>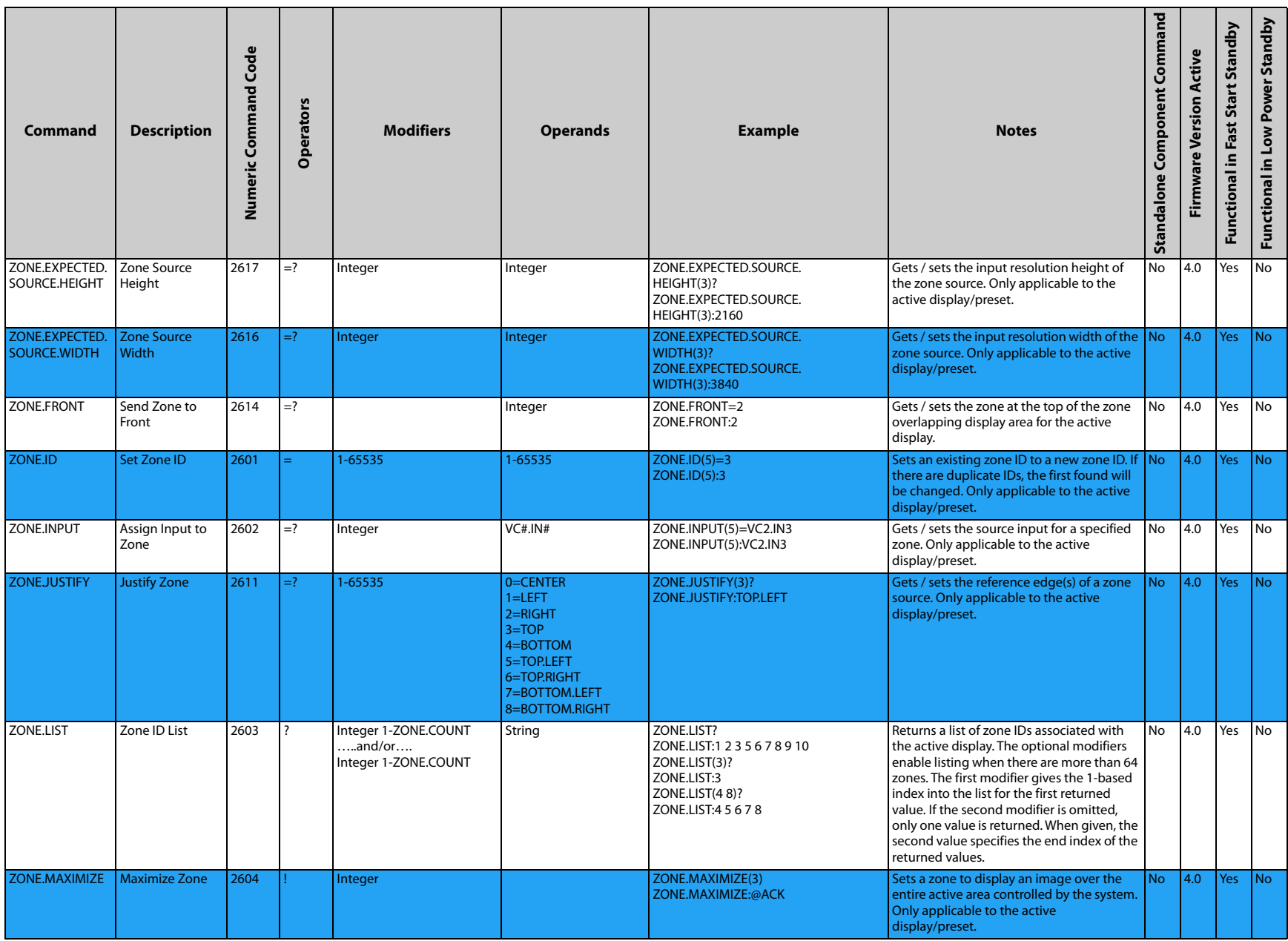

#### RS232 Codes

<span id="page-35-3"></span><span id="page-35-2"></span><span id="page-35-1"></span><span id="page-35-0"></span>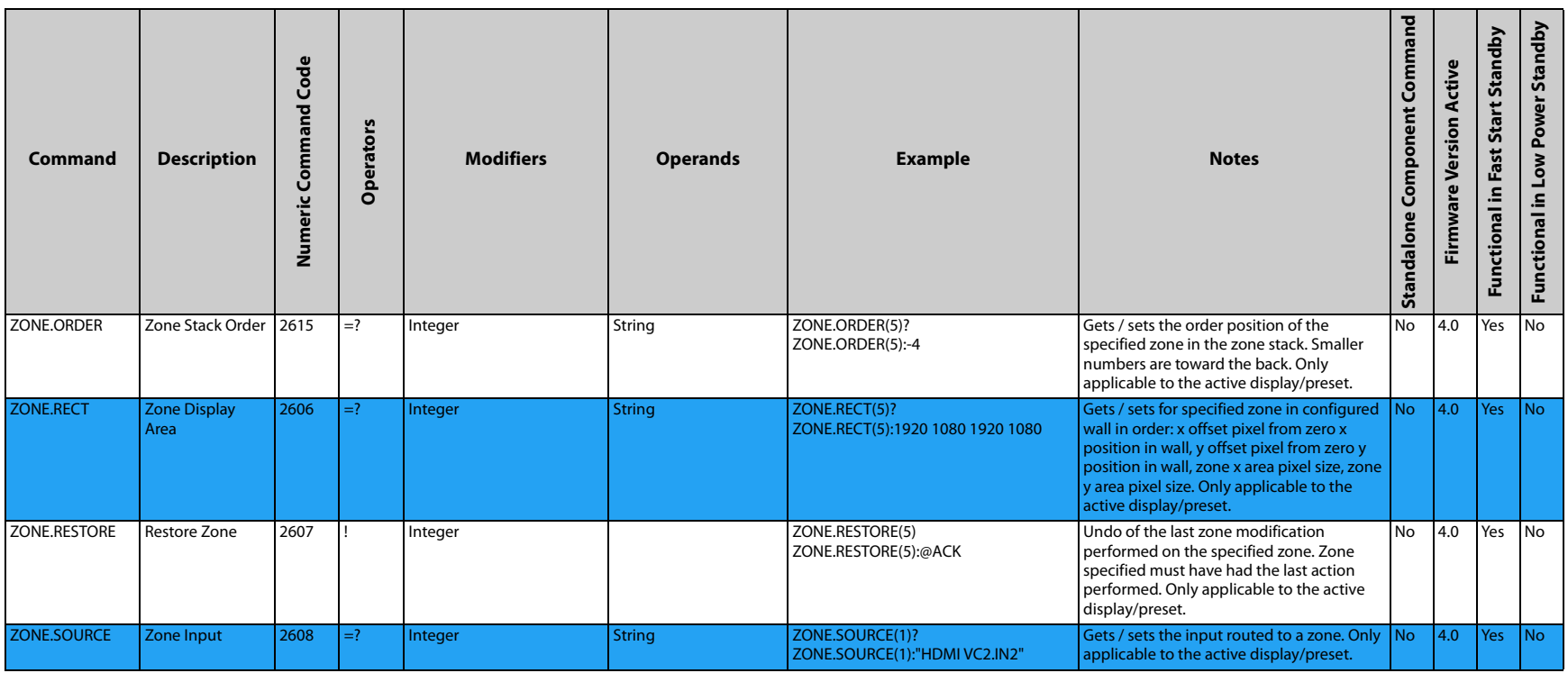

## <span id="page-36-0"></span>**Sending Serial Commands via USB**

The USB-B connector accepts the same serial command set as RS232. As most PCs no longer have RS232 connections, using the USB-B connector becomes a convenient method for performing serial communication with the display.

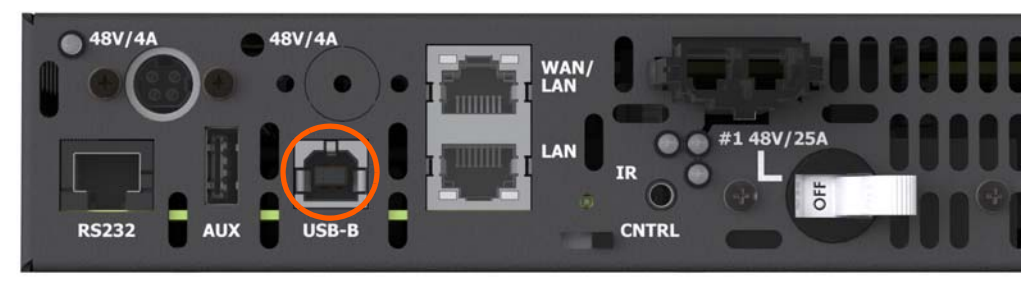

Remote Power Supply Models

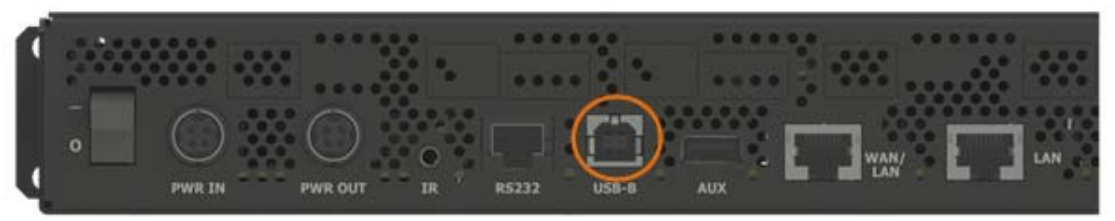

Video Controller Models

## <span id="page-36-1"></span>**Installing the USB drivers**

Before using USB for serial communication, the USB drivers must be installed. This section describes the steps necessary to install the USB drivers. You can skip this section if you have already installed the USB drivers on your computer. USB drivers may be obtained from the Planar Partner Portal website at <https://partners.planar.com/>

#### **Automatically installing the USB drivers**

In most cases, the USB driver installation can be performed using the automated driver installation program included on the USB flash drive in your accessory kit.

- If using a 64-bit version of Windows, use the CP210xVCPInstaller\_x64.exe installation program.
- If using a 32-bit version of Windows, use the CP210xVCPInstaller\_x86.exe installation program.

If you're unsure whether your machine is 32-bit or 64-bit, try both installation programs. If the selected program is for a different architecture, the installer will inform you to use the other installation program.

**1** When the Planar USB Driver Installer page opens, click "Next".

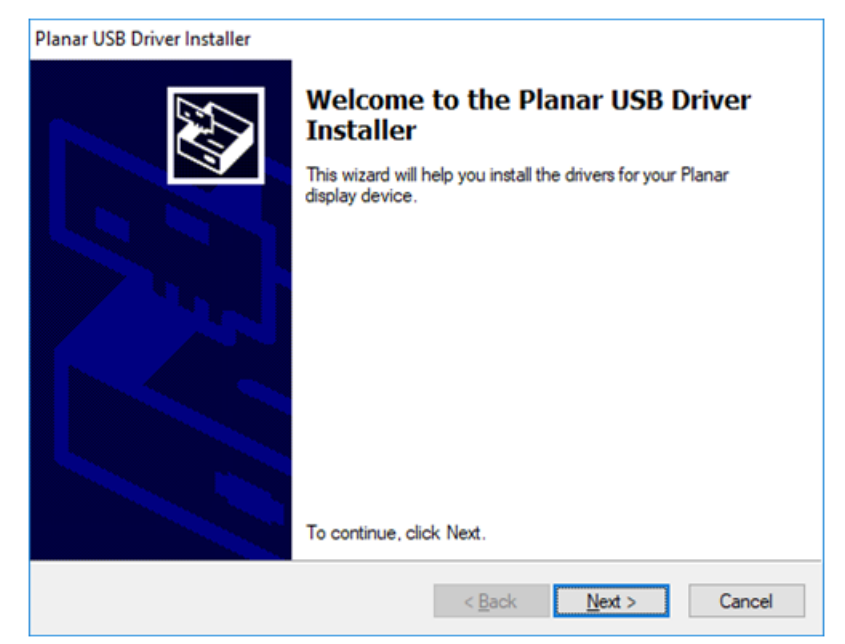

**2** The USB drivers will be automatically installed.

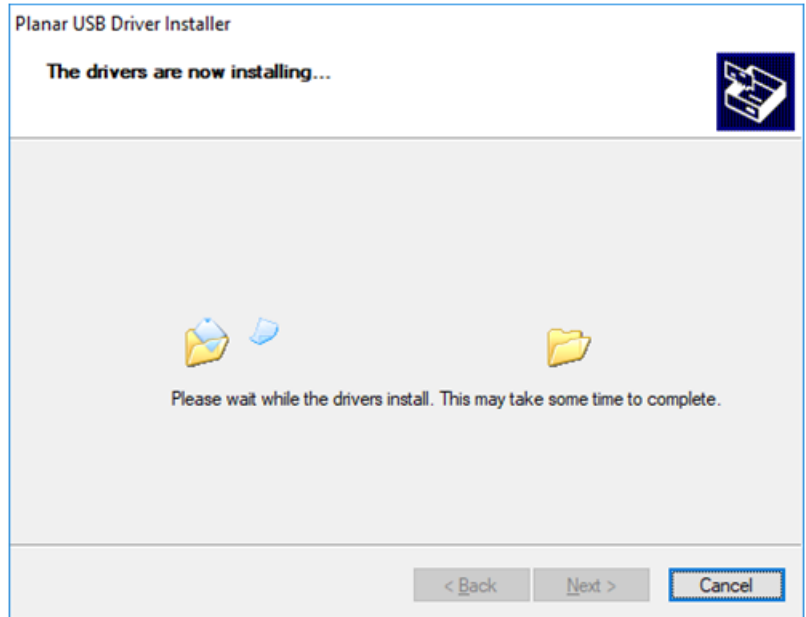

**3** When the installation completes, click "Finish". The USB driver installation process is now complete.

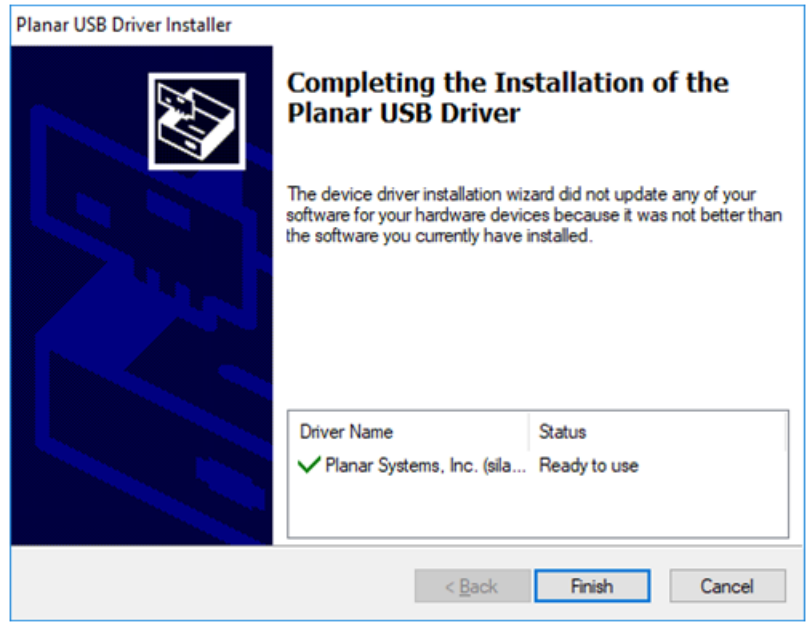

**Manually installing the USB drivers**

If the automatic USB driver installation doesn't succeed, you can follow the steps below to manually install the USB drivers. The USB flash drive in your accessory kit contains the USB drivers for manual installation.

- **1** Plug in the USB cable to your computer and to the desired component.
- **2** Windows will detect the new hardware and attempt to install the drivers on its own. If you do not see the "Installing device driver software" message, then the driver installation previously failed. Skip to step 5.

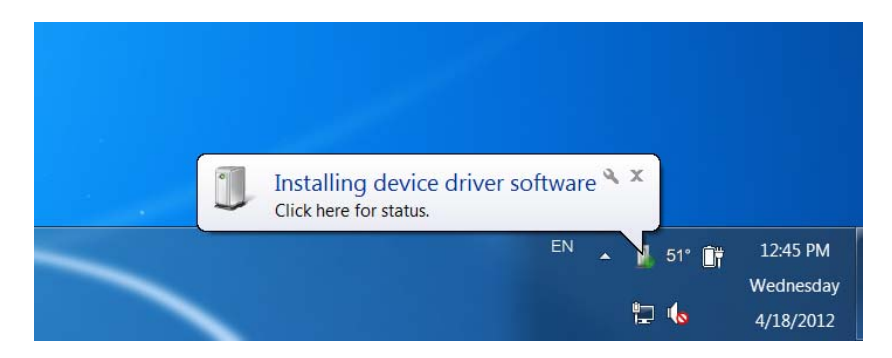

**3** If driver installation succeeds, you will see a message like the one shown below. If so, driver installation is complete.

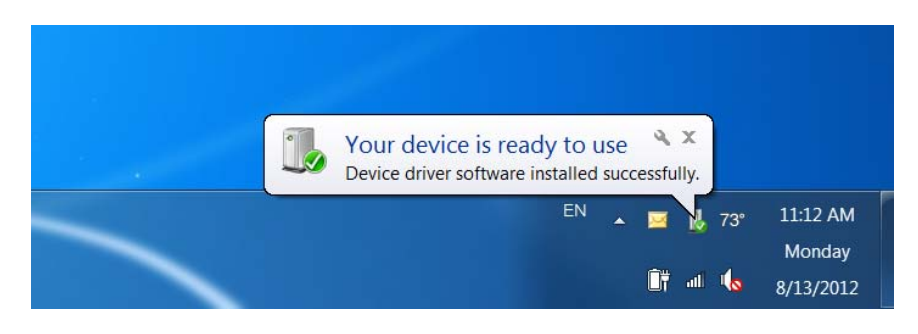

**4** If Windows' attempt at installing the drivers fails, you will need to manually install the drivers using the steps below.

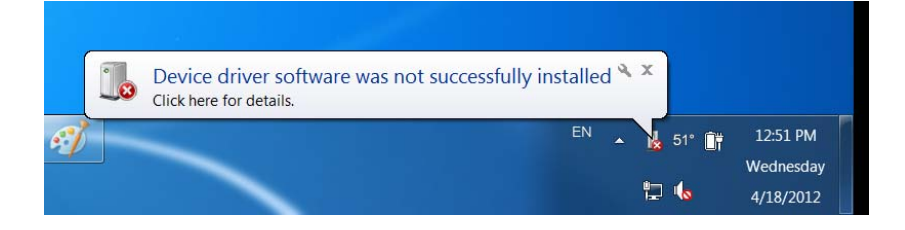

- 22 All Control Panel Items  $\begin{array}{ccccccccc}\n- & & \Box & & \times & \n\end{array}$ → → ↑ 23 > Control Panel > All Control Panel Items >  $\vee$  Ö Search Control Panel  $\rho$  $\leftarrow$ Adjust your computer's settings View by: Small icons  $\blacktriangledown$ Administrative Tools C. Akamai NetSession Interface Control... [87] AutoPlay Backup and Restore (Windows 7) extraction and Execution and Color Management<br>
Color Management Buconstanding Date and Time<br>
Dolby Digital Plus Home Theater De Ease of Access Center De File Explorer Options<br>
Explorer Options Explorer Desert Context De E Credential Manager The Device Manager (The Devices and Printers<br>
The Device Manager (Printers (The Device Section 1994)<br>
The Piet History<br>
Containing Options<br>
Containing Options **Example 1** Dolby Digital Plus Home Theater<br> **Example 1** Player (32-bit)<br> **Example 10** Player (32-bit)<br> **Example 10** Player (52-bit)<br> **Example 2** Player (52 Language ■ Intel® PROSet/Wireless Tools<br><mark>×</mark> Lenovo - Microphone Mute **C**a Internet Options **Keyboard 余 Language** Lenovo - Update and Drivers (32-bit) **Mail (32-bit)** NVIDIA Control Panel Mouse NVIDIA nView Desktop Manager ( Phone and Modem Power Options Programs and Features Recovery Realtek HD Audio Manager QuickTime (32-bit) Region RemoteApp and Desktop Connections Security and Maintenance **Sound** Speech Recognition Storage Spaces Sync Center System Taskbar and Navigation 88 User Accounts Windows Defender Firewall Troubleshooting Windows Mobility Center **Windows To Go ID** Work Folders
- **5** Open the Start menu and select "Control Panel".

- **6** Select "Device Manager".
- **7** In the Device Manager, there will be a "Planar Display" item in the "Other Devices" section. Right-click on Planar Display and select "Update Driver Software".
	- **Device Manager**  $\overline{a}$  $\hfill \square$   $\hfill \times$ Eile Action View Help  $\Leftrightarrow \vdash \blacksquare | \blacksquare | \blacksquare | \blacksquare | \blacksquare$ > and a material contract of the contract of the Biometric devices<br>
	⇒ and Biometric devices<br>
	⇒ Bluetooth Computer > <del>■</del> Disk drives<br>
	> ■ Display adapters<br>
	> ■ DVD/CD-ROM drives > <sub>1999</sub> Human Interface Devices **EXAMPLE ATA/ATAPI controllers**  $\frac{1}{2}$  Imaging devices  $\equiv$  Keyboards  $> 1$  Mice and other pointing devices<br> $> 1$  Monitors Network adapters  $\vee$  **N**<sup>2</sup> Other devices Intel(R) Active Management Technology - SOL (COM3)<br>
	The Print queues  $\angle$  **Processors**  $\frac{1}{2}$  Security devices<br> $\frac{1}{2}$  Software devices Sound, video and game controllers Storage controllers System devices >  $\hat{\mathbf{\psi}}$  Universal Serial Bus controllers
- **8** Follow the steps defined in the Update Driver Software wizard as follows.
	- **a** On the initial screen, select "Browse my computer for driver software".

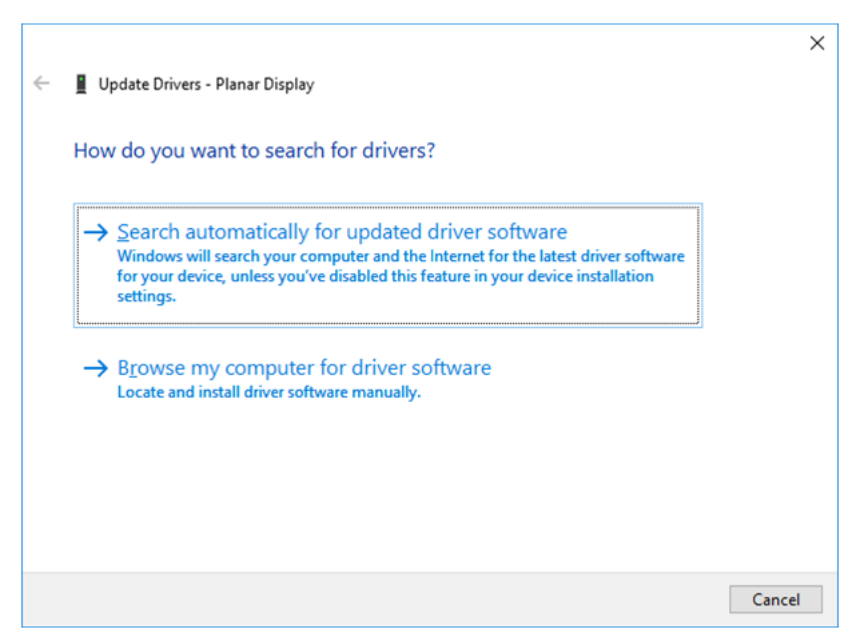

**b** Make sure the "Include subfolders" checkbox is checked. The USB drivers are included on the USB flash drive in the accessory kit; they can also be obtained from [http://www.planar.com/support.](http://www.planar.com/support) Use the "Browse" button to locate the directory where the USB drivers are located. Click "Next".

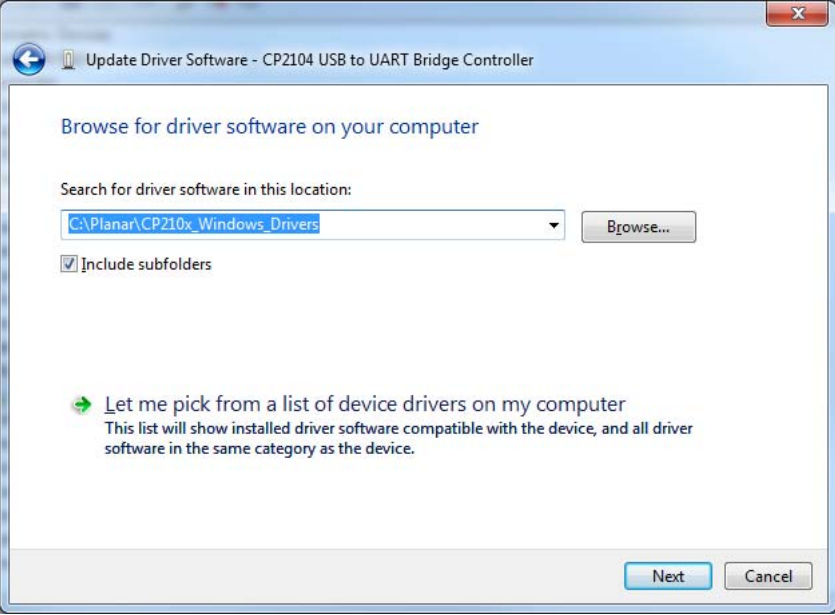

**c** When the installation completes, click "Close". The USB driver installation process is now complete.

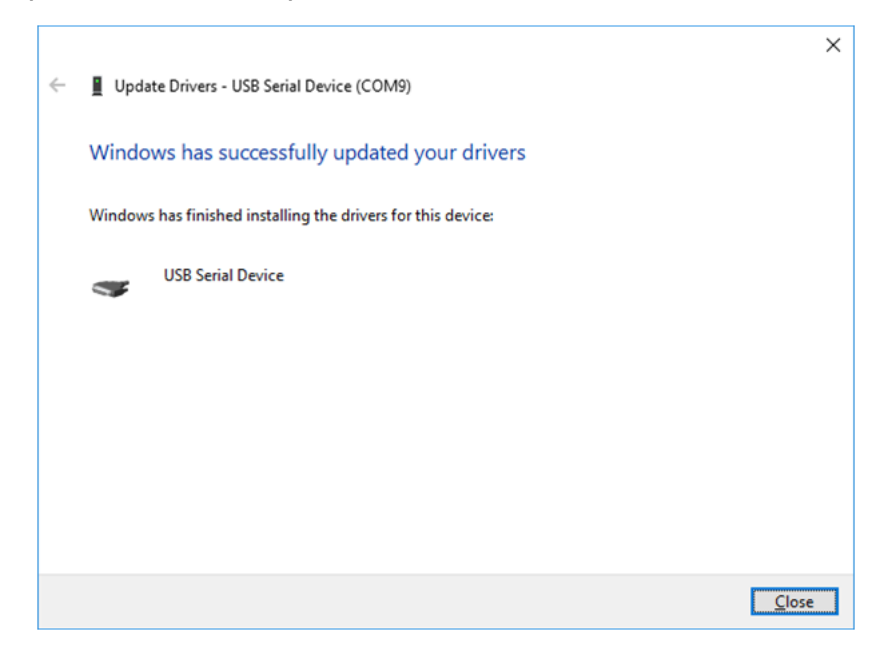

**Note:** Beginning with the release of Windows 10 v.1607, all drivers must be digitally signed by the Windows Hardware Developer Center Dashboard (WHDCD) portal. Planar is currently in process of having this driver signed by the WHDCD. If there are issues stating that no compatible driver is found when trying to recognize the device, a manual installation will be required. Follow these steps to enable the installation of the driver:

- **1** Click the **Start Menu** and select **Settings**.
- **2** Click **Update and Security**.
- **3** Click **Recovery**.
- **4** Click **Restart Now** under **Advanced Setup**.
- **5** Click **Troubleshoot**.
- **6** Click **Advanced Options**.
- **7** Click **Startup Settings**.
- **8** Click **Restart**.
- **9** When the Startup Settings screen appears, press either 7 or F7 to disable driver signature enforcement.

Once the computer reboots, it will be able to load unsigned drivers through the WHDCD until the next reboot of the PC.

## <span id="page-43-0"></span>**Using the RPS USB Connection**

Once the USB drivers are installed, the PC will recognize the USB-B connection as a regular serial port. The USB-B connection will appear in the COM port list of each serial terminal program. Any terminal program such as Tera Term can be used to test the connection.

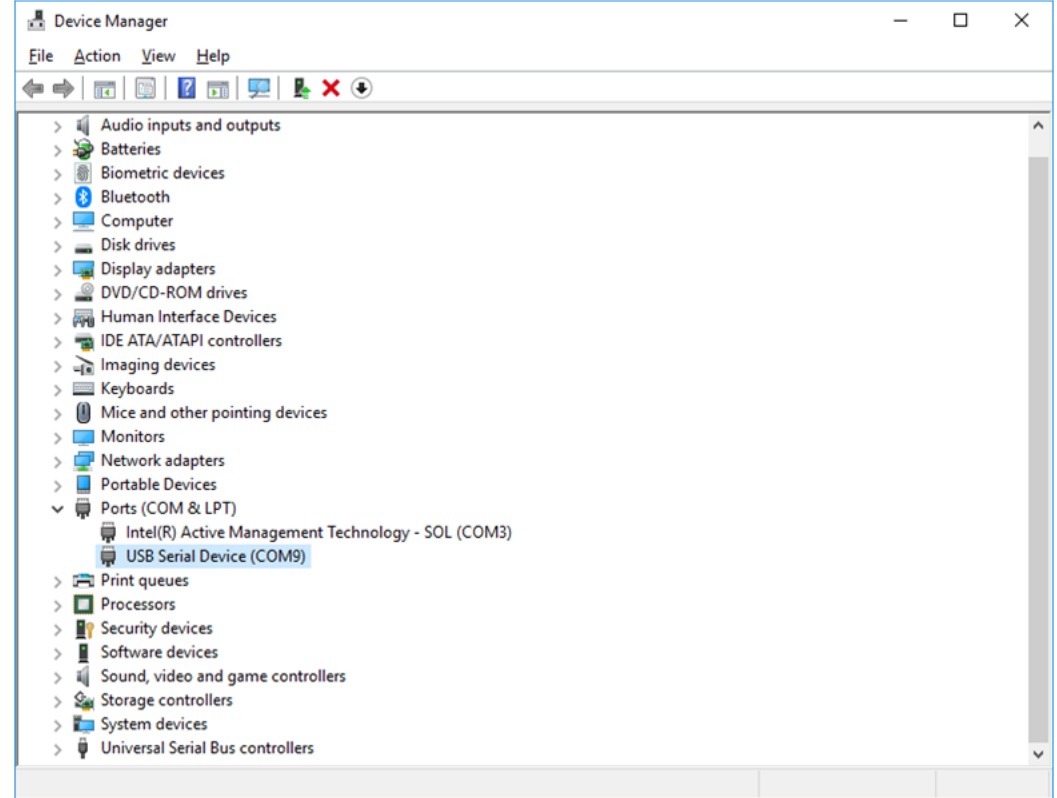

The baud rate on the serial connection is set by default to 19200 on the hardware, so it may be necessary to update the baud rate in the software. From the Device Manager, right-click and select Properties.

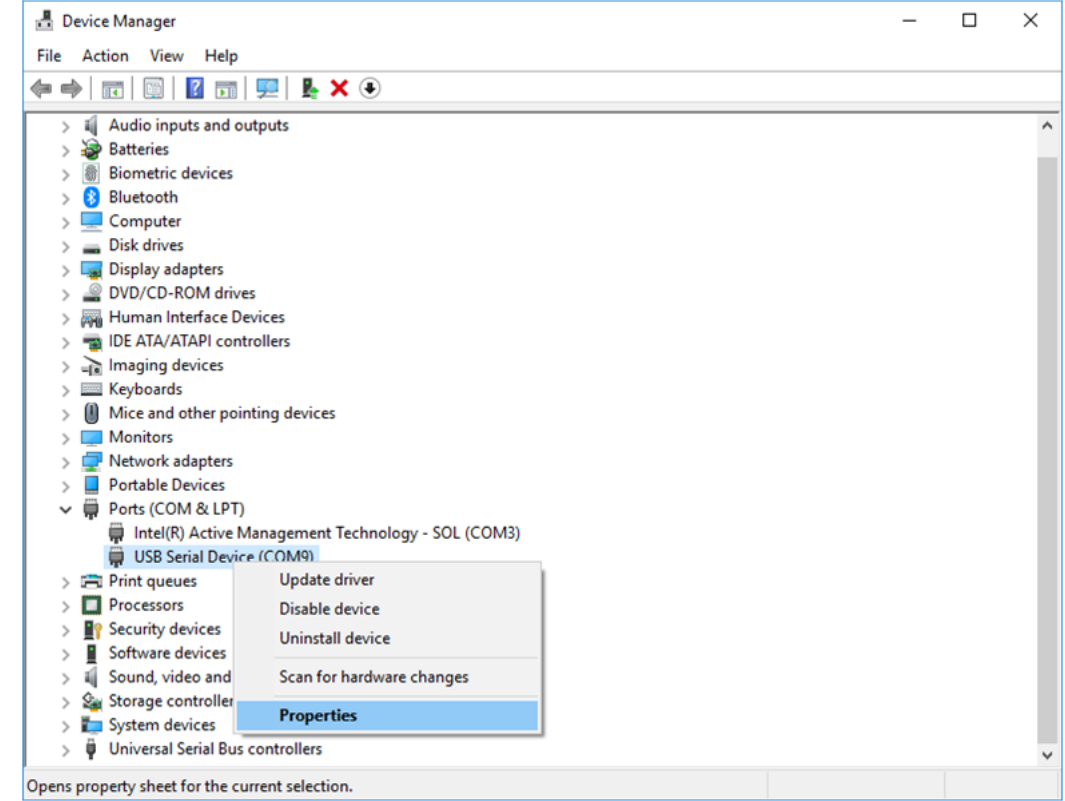

Select the Port Settings tab from the window that opened and from the pull down menu under Bits per second select 19200.

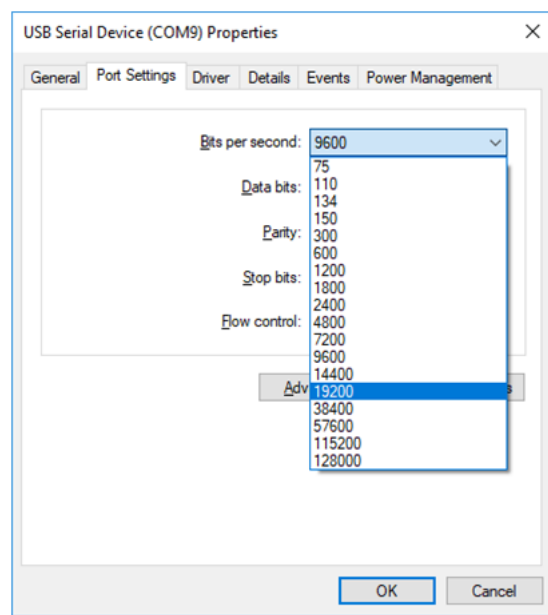

Click OK and exit out of the Device Manager.

## <span id="page-45-1"></span><span id="page-45-0"></span>**Sending Serial Commands Via TCP or UDP**

The TCP and UDP port 57 accepts serial commands the same as the above methods. It is convenient for IP control applications and can be tested with a TCP terminal program such as Tera Term or a UDP terminal program such as Hercules; however, any Telnet program will work. Ensure the port is active through WallDirector Security Settings prior to attempting to use port 57.

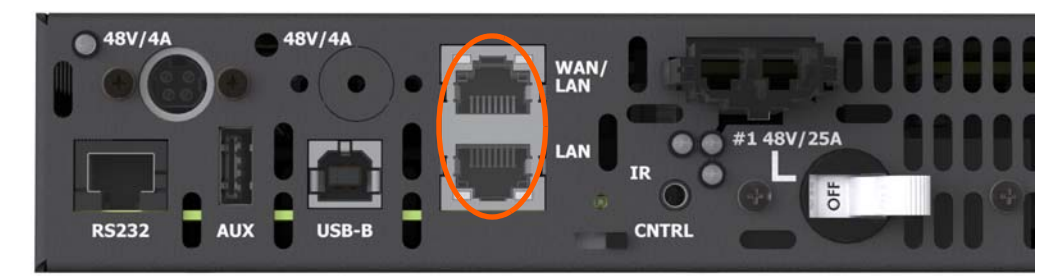

Remote Power Supply Models

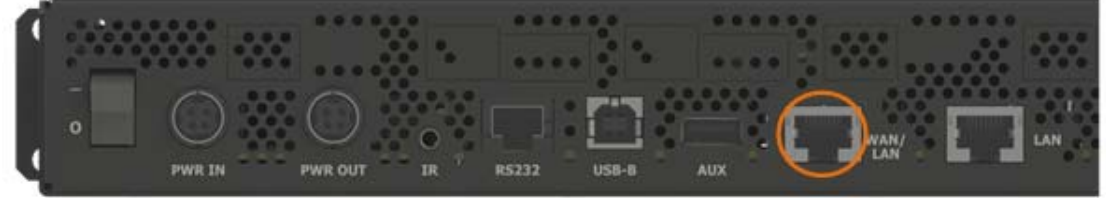

Video Controller Models

**Note:** Windows 10 has a command line based telnet capability that is not installed by default. To install, follow the instructions below:

**1** Open **Control Panel**.

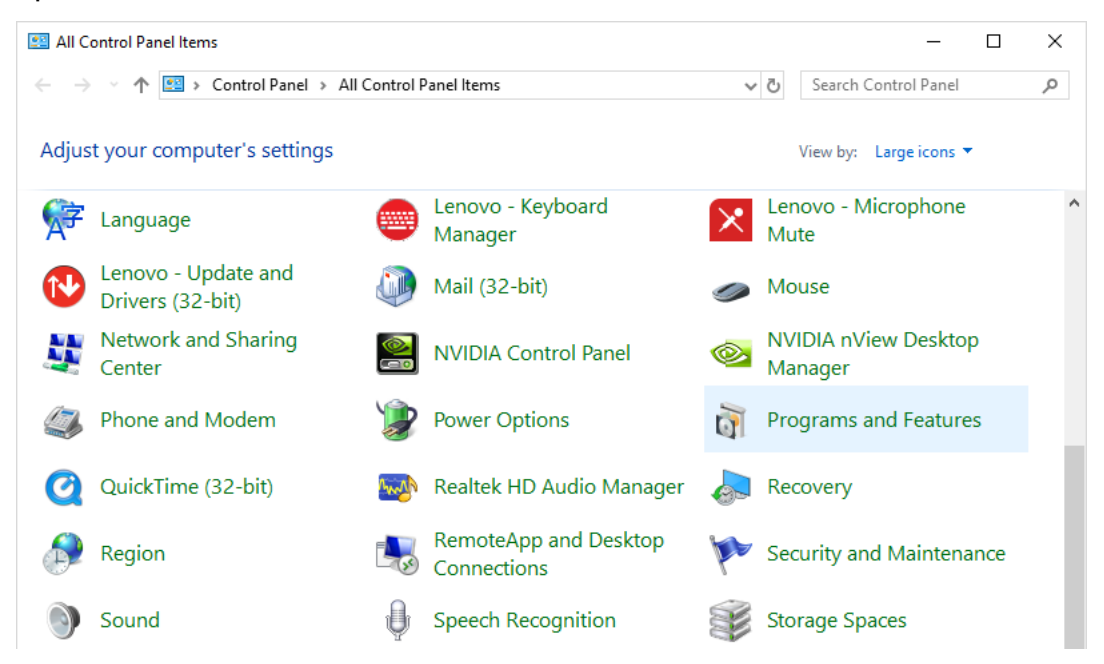

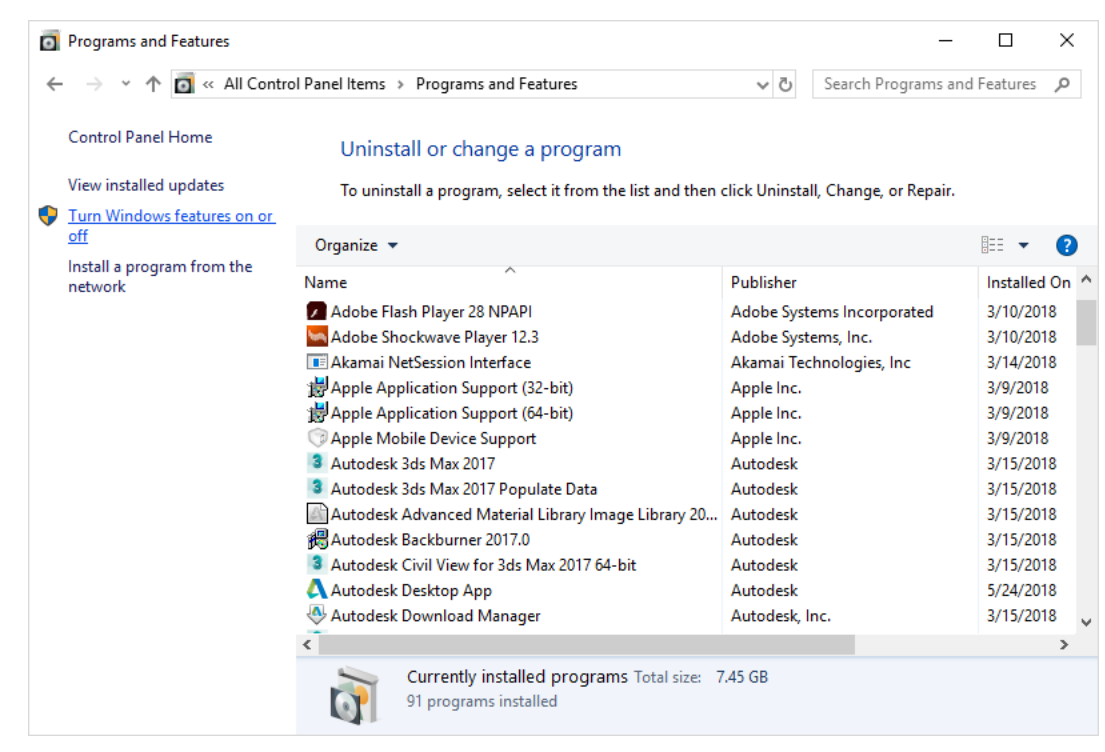

#### **2** Open **Programs and Features**.

**3** Select the **Turn Windows features on or off** option.

#### **4** Select the **Telnet Client** check box.

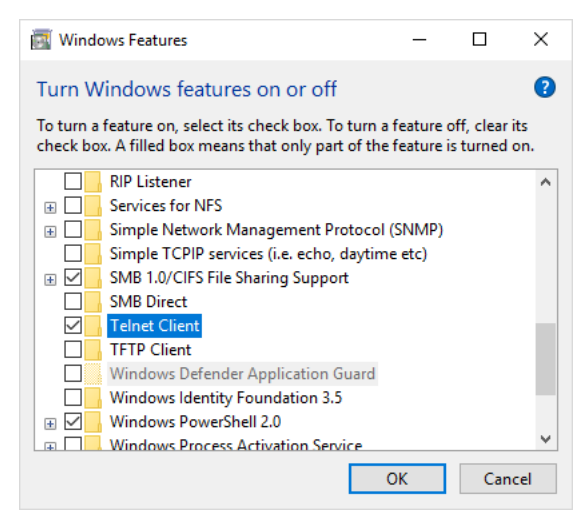

**5** Click **OK**. A box will appear that says "Windows feature" and "Searching for required files." When complete, the Telnet client should be installed.

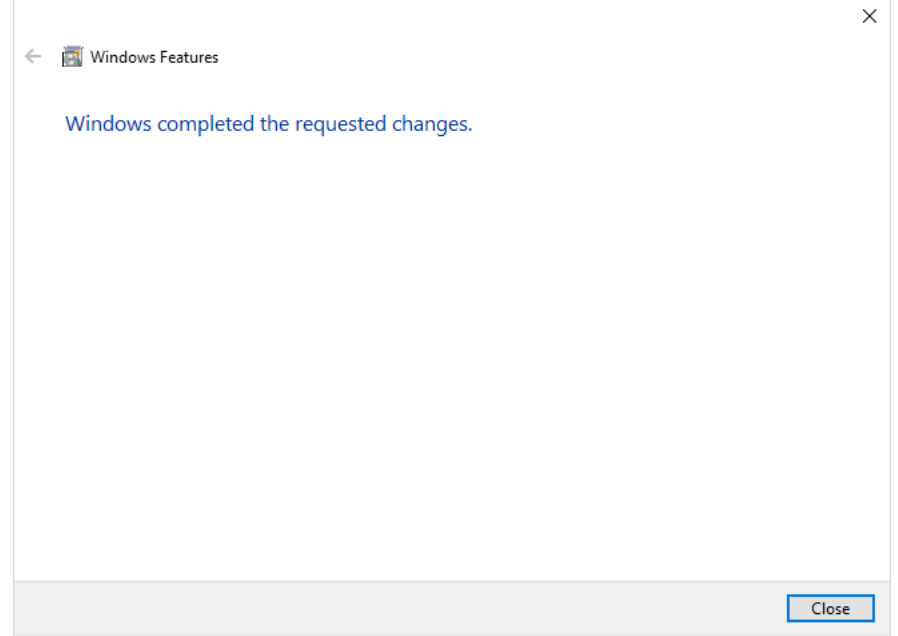

6. Open the program by searching from the **Start** menu.

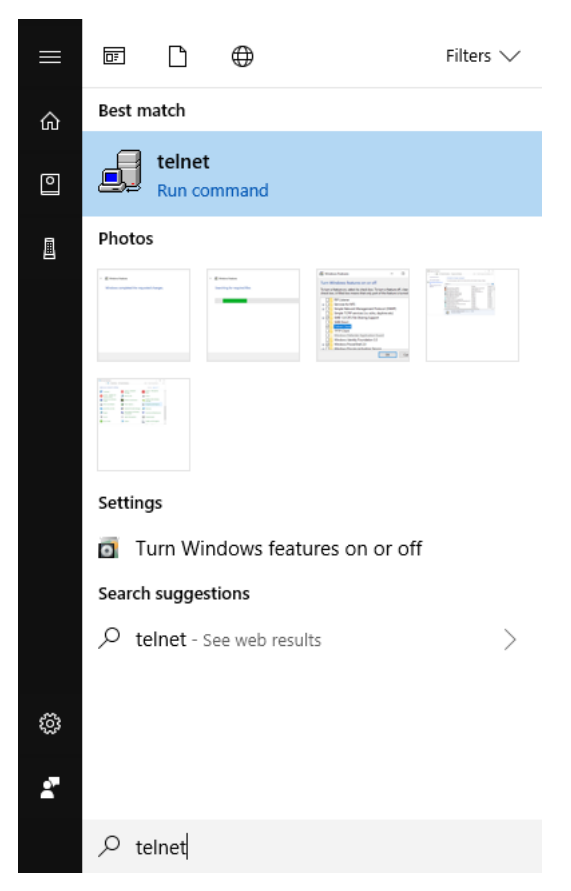

Notice the following in the TCP example below using Tera Term:

- The default IP address is 192.168.0.12; however, if connected to a WAN, the IP address assigned by the network can be used.
- Port 57 is selected
- Service is set to "Other" to indicate that TCP is being used without Telnet or SSH

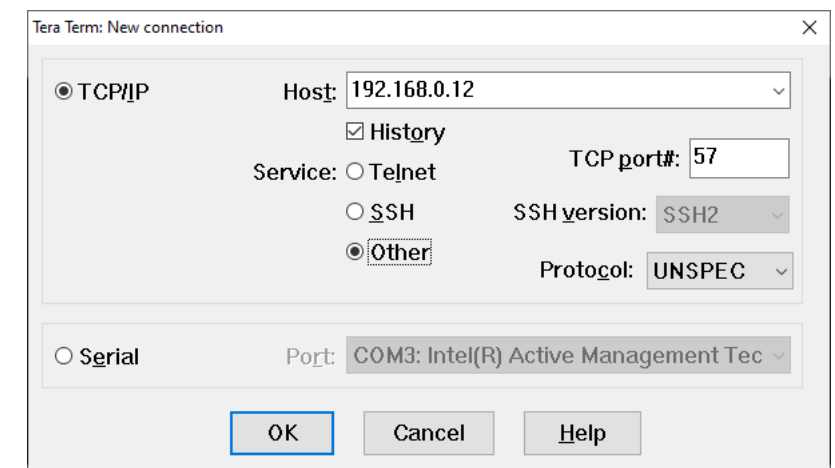

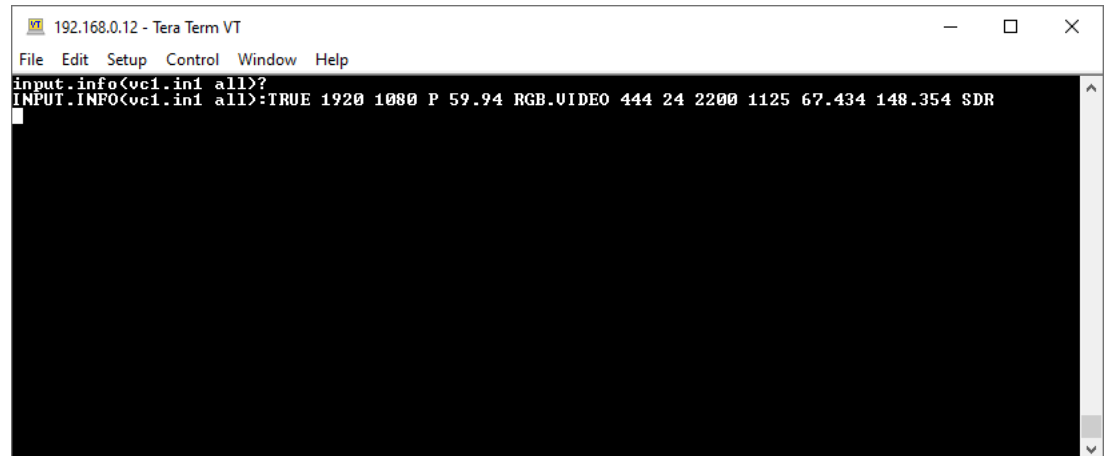

Notice the following in the UDP example below using Hercules:

- The default IP address is 192.168.0.12; however, if connected to a WAN, the IP address assigned by the network can be used.
- Port 57 is selected
- "69 6e 70 75 74 2e 69 6e 66 6f 28 76 63 31 2e 69 6e 31 20 61 6c 6c 29 3f 0d 0a" in the Send box is hex for "input.info(vc1.in1 all)?"

**Note:** Most UDP terminal programs won't automatically send the [CR] at the end of the command, so the hex command (0d 0a) is used to do this manually.

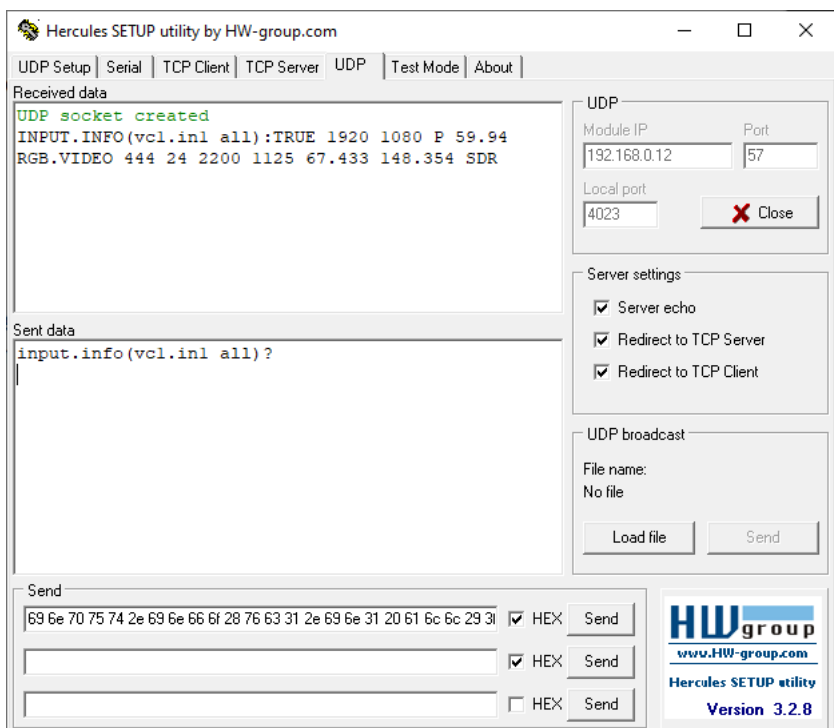

# **Index**

## **A**

[ALERT.CHECK, 11](#page-10-1) [ALERT.CLEAR, 11](#page-10-2) [ALERT.COUNT, 30](#page-29-1) [AUTO.LAYOUT, 16](#page-15-1) [AUTO.ON, 16](#page-15-2)

## **B**

[BACKLIGHT, 14](#page-13-1) [BACKLIGHT. INTENSITY, 14](#page-13-1) [BACKLIGHT.INTENSITY, 14](#page-13-1) [BACKLIGHT.MAXIMUM, 16](#page-15-3) [BACKLIGHT.MODE, 16](#page-15-4) [BACKLIGHT.OFFSET, 15](#page-14-1) [BREAKER.OPEN, 30](#page-29-2)

## **C**

[CABINET.INPUT, 16](#page-15-5) [CABINET.INPUT.STATUS, 30](#page-29-3) [CABINET.POLLING.ENABLE, 27](#page-26-1) [CABINET.POLLING.INTERVAL, 27](#page-26-2) [COLOR.TEMP, 15](#page-14-2) [COMMAND.ENABLE, 29](#page-28-1) [communicating via RS232 commands, 4](#page-3-3) [CONNECTED, 30](#page-29-4) connecting [RS232 cable, 5](#page-4-1) [CONNECTION, 30](#page-29-5) [CUSTOM.COLOR, 16](#page-15-6)

## **D**

[DEVICE.DELETE, 16](#page-15-7) [DEVICE.GROUP, 16](#page-15-8) [DEVICE.NAME, 16](#page-15-9) [DEVICE.REBOOT, 11](#page-10-3)

## **F**

[FAN.STATUS, 30](#page-29-6) [FIRMWARE.UPDATE, 17](#page-16-0) [FIRMWARE.VERSION, 17](#page-16-1) [FUSE.OPEN, 30](#page-29-7)

## **G**

[GENLOCK.AUTO, 17](#page-16-2) [GENLOCK.DISABLE, 17](#page-16-3) [GENLOCK.LOCKED, 31](#page-30-0) [GENLOCK.REFERENCE, 17](#page-16-4) [GRAY.BALANCE.GAMMA, 15](#page-14-3)

## **H**

[HDR.ENABLE, 17](#page-16-5) [HELP, 11](#page-10-4)

## **I**

[ID, 17](#page-16-6) [IDENTIFY, 17](#page-16-7) [INFOFRAME, 31](#page-30-1) [INPUT.BRIGHTNESS, 17](#page-16-8) [INPUT.COLORSPACE, 18](#page-17-0) [INPUT.CONTRAST, 18](#page-17-1) [INPUT.GAIN, 18](#page-17-2) [INPUT.INFO, 31](#page-30-2) [INPUT.OFFSET, 18](#page-17-3) [INPUT.PRESENT, 31](#page-30-3) [INPUT.RESET, 18](#page-17-4) [IPV4.ADDRESS, 18](#page-17-5) [IPV4.ENABLE, 18](#page-17-6) [IPV4.GATEWAY, 19](#page-18-0) [IPV4.NETMASK, 19](#page-18-1) [IR.CODE, 19](#page-18-2) [IR.LOCK, 19](#page-18-3)

## **K**

[KEY, 12](#page-11-0) [KEY.LOCK, 19](#page-18-4)

## **L**

[LOCAL.DIMMING, 12](#page-11-1) [LOOP.ROUTE, 12](#page-11-2) [LOOP.ROUTE.AUTO, 13](#page-12-0)

#### **M**

[MASTER.SWITCH, 13](#page-12-1) [MATRIX.LAYOUT.COLUMNS, 19](#page-18-5) [MATRIX.LAYOUT.PANEL, 19](#page-18-6) [MATRIX.LAYOUT.ROWS, 19](#page-18-7) [MENU.PANEL, 19](#page-18-8) [MESSAGE.CLEAR, 13](#page-12-2) [MESSAGE.COUNT, 31](#page-30-4) [MODEL.NAME, 19](#page-18-9)

#### **N**

[NETWORK.CONFIG.MODIFIED, 20](#page-19-0) [NETWORK.DHCP, 20](#page-19-1) [NETWORK.DNS1, 20](#page-19-2) [NETWORK.DNS2, 20](#page-19-3) [NETWORK.MAC, 20](#page-19-4) [NETWORK.PING, 20](#page-19-5) [NTP.ENABLE, 20](#page-19-6) [NTP.SERVER, 20](#page-19-7)

### **O**

[OSD.ALLOW.POPUP, 20](#page-19-8) [OSD.MARGIN, 20](#page-19-9) [OSD.POSITION, 21](#page-20-0) [OSD.TIMEOUT, 21](#page-20-1) [OUTPUT.COLOR.DEPTH, 21](#page-20-2) [OUTPUT.MODE, 21](#page-20-3) [OUTPUT.VREFRESH, 21](#page-20-4)

#### **P**

[PANEL.ACTIVE, 21](#page-20-5)

Planar RPS and Video Controller RS232 User Guide **Page | 52** Service Page | 52 020-1332-00I

[PANEL.ACTIVE.AUTO, 13](#page-12-3) [PANEL.BRIGHTNESS.OFFSET, 21](#page-20-6) [PANEL.COUNT, 21](#page-20-7) [PANEL.HEIGHT, 21](#page-20-8) [PANEL.ID, 21](#page-20-9) [PANEL.LIST , 22](#page-21-0) [PANEL.POSITION , 22](#page-21-1) [PANEL.POWER, 13,](#page-12-4) [31](#page-30-5) [PANEL.RECT, 22](#page-21-2) [PANEL.RX.LENGTH, 31](#page-30-6) [PANEL.SIGNAL.QUALITY, 31](#page-30-7) [PANEL.SYNC.ENABLE, 13](#page-12-5) [PANEL.VOLTAGE, 32](#page-31-0) [PANEL.XY, 22](#page-21-3) [PASSWORD.SET, 29](#page-28-2) [PATTERN, 22](#page-21-4) [POWER.COMMAND, 14](#page-13-2) [POWER.SAVING.DELAY, 23](#page-22-0) [POWER.SAVING.DELAY.MINUTES, 23](#page-22-1) [POWER.SAVING.MODE, 23](#page-22-2) [POWER.STATUS, 32](#page-31-1) [PRESET.ACTIVE, 28](#page-27-1) [PRESET.COUNT, 28](#page-27-2) [PRESET.DELETE, 28](#page-27-3) [PRESET.LIST, 28](#page-27-4) [PRESET.NAME, 28](#page-27-5) [PRESET.RECALL, 28](#page-27-6) [PRESET.SAVE, 28](#page-27-7) [PRESET.SLOT, 28](#page-27-8) [PRESET.STATUS, 28](#page-27-9) [PS.COUNT, 23](#page-22-3) [PS.LIST, 23](#page-22-4) [PS.PRESENT, 32](#page-31-2) [PS.STATUS, 32](#page-31-3) [PS.VERSION, 23](#page-22-5)

## **Q**

[QCONFIG, 14](#page-13-3)

#### **R**

[RESET, 23](#page-22-6) [RESET.ALERTS, 27](#page-26-3) [RESET.BALANCE, 15](#page-14-4) [RESET.CANCEL, 23](#page-22-7) [RESET.LAYOUT, 23](#page-22-8) [RESET.PANEL, 13](#page-12-6)

RS232 [communication, 4](#page-3-3) [connecting the cable, 5](#page-4-1) [sending commands via UDP, 46](#page-45-1) [RUNTIME, 33](#page-32-0)

## **S**

[SERIAL.DEVICE, 23](#page-22-9) [SERIAL.NUMBER, 24](#page-23-0) [SOURCE.ABSENT.COLOR, 24](#page-23-1) [SOURCE.ABSENT.RGB, 24](#page-23-2) [STANDBY.MODE, 24](#page-23-3) [SYSTEM.PANEL.VERSION, 24](#page-23-4) [SYSTEM.POWER, 14](#page-13-4) [SYSTEM.POWER.TIE, 24](#page-23-5) [SYSTEM.REBOOT, 14](#page-13-5) [SYSTEM.STATE, 33](#page-32-1) [SYSTEM.VERSION, 33](#page-32-2)

## **T**

[TEMPERATURE, 33](#page-32-3) [TIME.STRING, 33](#page-32-4) [TIMEZONE, 24](#page-23-6) [TIMEZONE.STRING, 24](#page-23-7)

## **U**

[UPTIME, 33](#page-32-5)

## **V**

[VC.AUTO.ADDRESS.ENABLE, 24](#page-23-8) [VC.AUTO.ENABLE.ADDRESS, 13](#page-12-7) [VC.COUNT, 24](#page-23-9) [VC.LIST, 25](#page-24-0) [VC.START.ADDRESS, 25](#page-24-1) [VOLTAGE, 33](#page-32-6)

## **W**

[WALL.BRIGHTNESS, 25](#page-24-2) [WALL.HEIGHT, 25](#page-24-3) [WALL.RGB.GAIN, 15](#page-14-5) [WALL.WIDTH, 25](#page-24-4)

Planar RPS and Video Controller RS232 User Guide **Page | 53** and 2012 12:00 Page | 53 020-1332-00I

[WHITE.BALANCE, 15](#page-14-6)

#### **Z**

[ZONE.ADD, 34](#page-33-1) [ZONE.ASPECT, 34](#page-33-2) [ZONE.BACK, 34](#page-33-3) [ZONE.CAPTURE.PERCENT, 34](#page-33-4) [ZONE.CAPTURE.PIXEL, 34](#page-33-5) [ZONE.COUNT, 34](#page-33-6) [ZONE.DELETE, 34](#page-33-7) [ZONE.DUPLICATE, 34](#page-33-8) [ZONE.EXPECTED.SOURCE.HEIGHT, 35](#page-34-0) [ZONE.EXPECTED.SOURCE.WIDTH, 35](#page-34-1) [ZONE.FRONT, 35](#page-34-2) [ZONE.ID, 35](#page-34-3) [ZONE.INPUT, 35](#page-34-4) [ZONE.JUSTIFY, 35](#page-34-5) [ZONE.LIST, 35](#page-34-6) [ZONE.MAXIMIZE, 35](#page-34-7) [ZONE.ORDER, 36](#page-35-0) [ZONE.RECT, 36](#page-35-1) [ZONE.RESTORE, 36](#page-35-2) [ZONE.SOURCE, 36](#page-35-3)